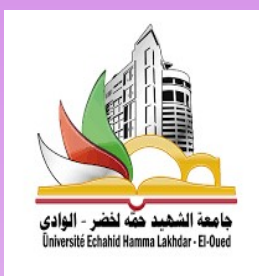

ECHAHID HAMMA LAKHDAR UNIVERSITY - EL-OUED<br>
FACULTY OF ARTS AND LANGUAGES<br>
PERST SEMESTER OF 2021-2022 FACULTY OF ARTS AND LANGUAGES DEPARTMENT OF ENGLISH LANGUAGE FIRST SEMESTER OF 2021-2022

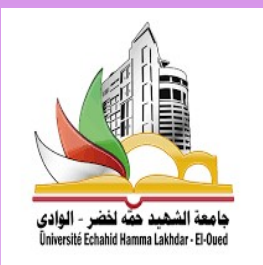

# Computing Session (Office Word)

Presented by: Miss KEBACHE Romaissa

# REMAINDER

1. Getting Started with Word

Get to know the Ribbon, Quick Access Toolbar, and Backstage view

to produce Word documents.

2. Creating and Opening Documents

Learn all about opening existing documents and creating new ones.

3. Saving and Sharing Documents

Learn more about saving and sharing documents

4. Understanding OneDrive

Learn all about working with your Microsoft account and OneDrive.

# PLAN OF THE COURSE

- 1. Working with Text
- 2. Layout and Printing
- 3. Working with Objects
- 4. Collaboration and Reviewing
- 5. Doing More with Word

# PLAN OF THE COURSE

#### 1. Working with Text

**Text Basics** 

Learn how to add, delete, move, cut, copy, and paste text.

- **Formatting Text**
- **Using Find and Replace**
- **Indents and Tabs**
- **E** Line and Paragraph Spacing
- **Lists**
- **Hyperlinks**

FORMATTING TEXT<br>Formatted text can draw the reader's attention to<br>specific parts of a document and emphasize important FORMATTING TEXT<br>Formatted text can draw the reader's attention to<br>specific parts of a document and emphasize important<br>information. In Word, you have several options for FORMATTING TEXT<br>Formatted text can draw the reader's attention to<br>specific parts of a document and emphasize important<br>information. In Word, you have several options for<br>adjusting text, including font, size, and color. You FORMALLING LEXT<br>Formatted text can draw the reader's attention to<br>specific parts of a document and emphasize important<br>information. In Word, you have several options for<br>adjusting text, including font, size, and color. You Formatted text can draw the reader's attention to<br>specific parts of a document and emphasize important<br>information. In Word, you have several options for<br>adjusting text, including font, size, and color. You can<br>also adjust specific parts of a document and emphas<br>information. In Word, you have severa<br>adjusting text, including font, size, and c<br>also adjust the alignment of the text to chare<br>displayed on the page.

- FORMATTING TEXT<br>We Have 2 ways to realize text formatting :<br> **Q** Doing the changes one by one FORMATTING TEXT<br>We Have 2 ways to realize text formatting :<br>Doing the changes one by one<br>Dulsing Styles / headings FORMATTING TEXT<br>We Have 2 ways to realize text formatting :<br><br><br>Dising Styles / headings<br>(Title of chanters or subchanters) We Have 2 ways to realize text formatting :<br> **Q** Doing the changes one by one<br> **Q** Using Styles / headings<br>
(Title of chapters or subchapters )
- 
- 
- 

FORMATTING TEXT<br>> What is Style ?<br>A style is a predefined set of formatting specific<br>both font and paragraph settings. When you appl FORMATTING TEXT<br>
> What is Style ?<br>
A style is a predefined set of formatting specifications that can include<br>
both font and paragraph settings. When you apply a style, Word formats<br>
the text according to how the style has **both font and paragraph settings.** When you apply a style, Word formats when text according to how the style has been defined.<br> **EXECUTE:** When you apply a style, Word formats the text according to how the style has been FORMATTING TEXT<br>
> What is Style ?<br>
A style is a predefined set of formatting specifications that can include<br>
both font and paragraph settings. When you apply a style, Word formats<br>
the text according to how the style has FORMATTING TEXT<br>
> What is Style ?<br>
A style is a predefined set of formatting specification<br>
both font and paragraph settings. When you apply a s<br>
the text according to how the style has been defined.<br>
> What is Headings ? FORMATTING TEXT<br>
A style is a predefined set of formatting specifications that can include<br>
both font and paragraph settings. When you apply a style, Word formats<br>
the text according to how the style has been defined.<br>
> W **PURIVIALLING LEX**<br> **PURIVIALLING LEX**<br> **PURIVIALLING LEX**<br> **PURIVIALLING LEX**<br> **A** style is a predefined set of formatting specific<br>
both font and paragraph settings. When you app<br>
the text according to how the style has

#### **Example**

In Word and paragraph settings. When you apply a style, Word formats<br>
the text according to how the style has been defined.<br>
<br>
<br>
<br> **EVALUATE: What is Headings** ?<br>
<br>
<br> **EVALUATE:** Heading or title styles are used to secti The Title style is a 26-point Cambria font in bold and includes an underline separator.<br> **Example**<br> **Example**<br> **Example**<br> **Example**<br> **Example**<br> **Example**<br> **Example**<br> **Example**<br> **Example**<br> **Example**<br> **Example**<br> **Example**<br> → What is Headings?<br>
→ What is Headings?<br>
Heading or title styles are used to section<br>
paragraphs and topics.<br>
■ Example<br>
In Word 2007, the Heading 1 style uses a 1<br>
The Title style is a 26-point Cambria founderline separ

#### Main use

Using styles, such as title or heading selections, makes documents more accessible to screen readers, and styles translate to HTML-equivalent styles when converting a Word document to a web page.

#### **Using styles benefits**

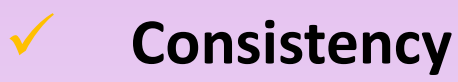

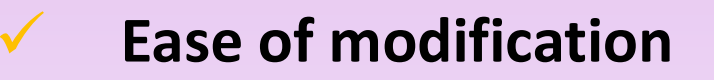

Access to time-saving features

 $\blacktriangleright$  How to apply a Heading ?

1. Home -> Styles ( Styles Pane )

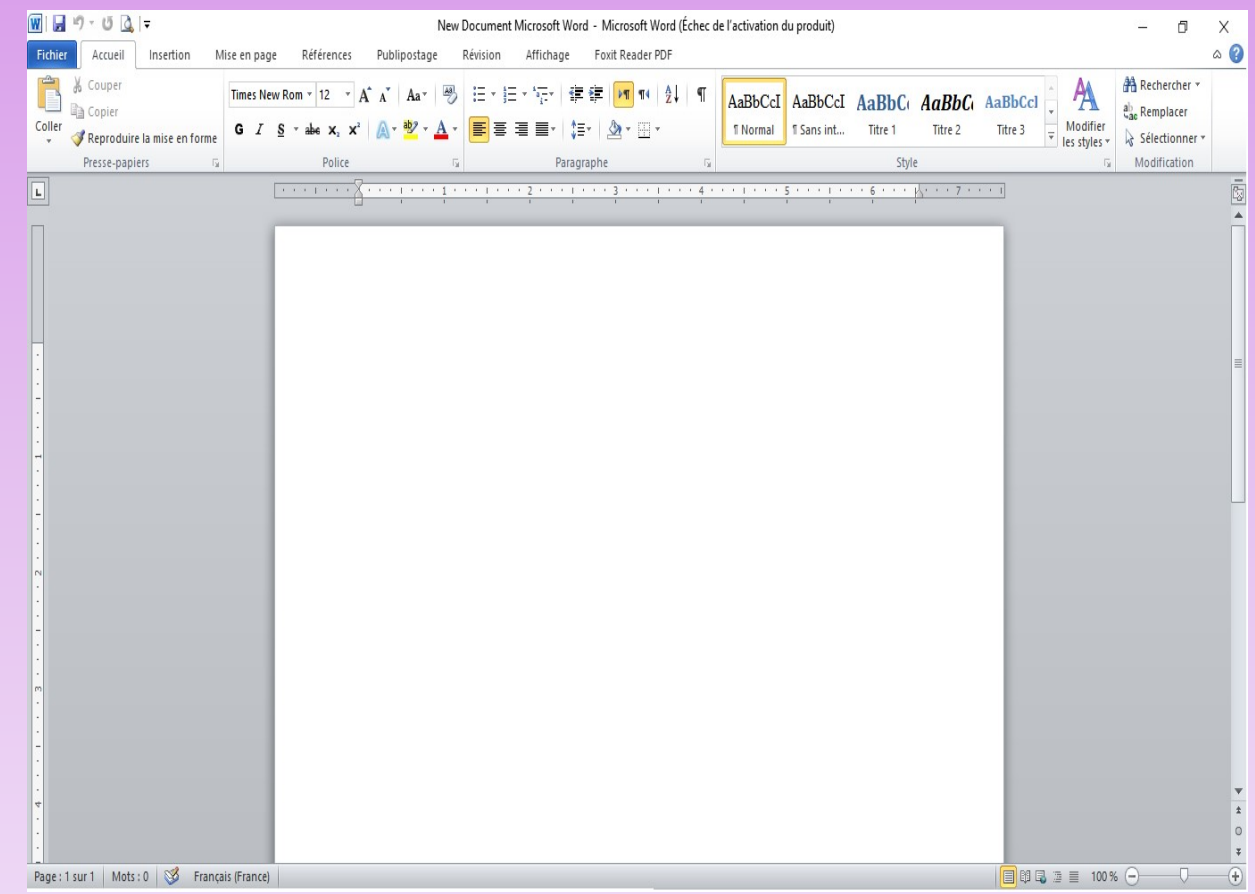

 $\blacktriangleright$  How to apply a Heading ?

- 1. Home -> Styles ( Styles Pane )
- \* If the Styles Pane is not displayed use the keyboard shortcut:

```
Alt + Ctrl + Shift + S
```
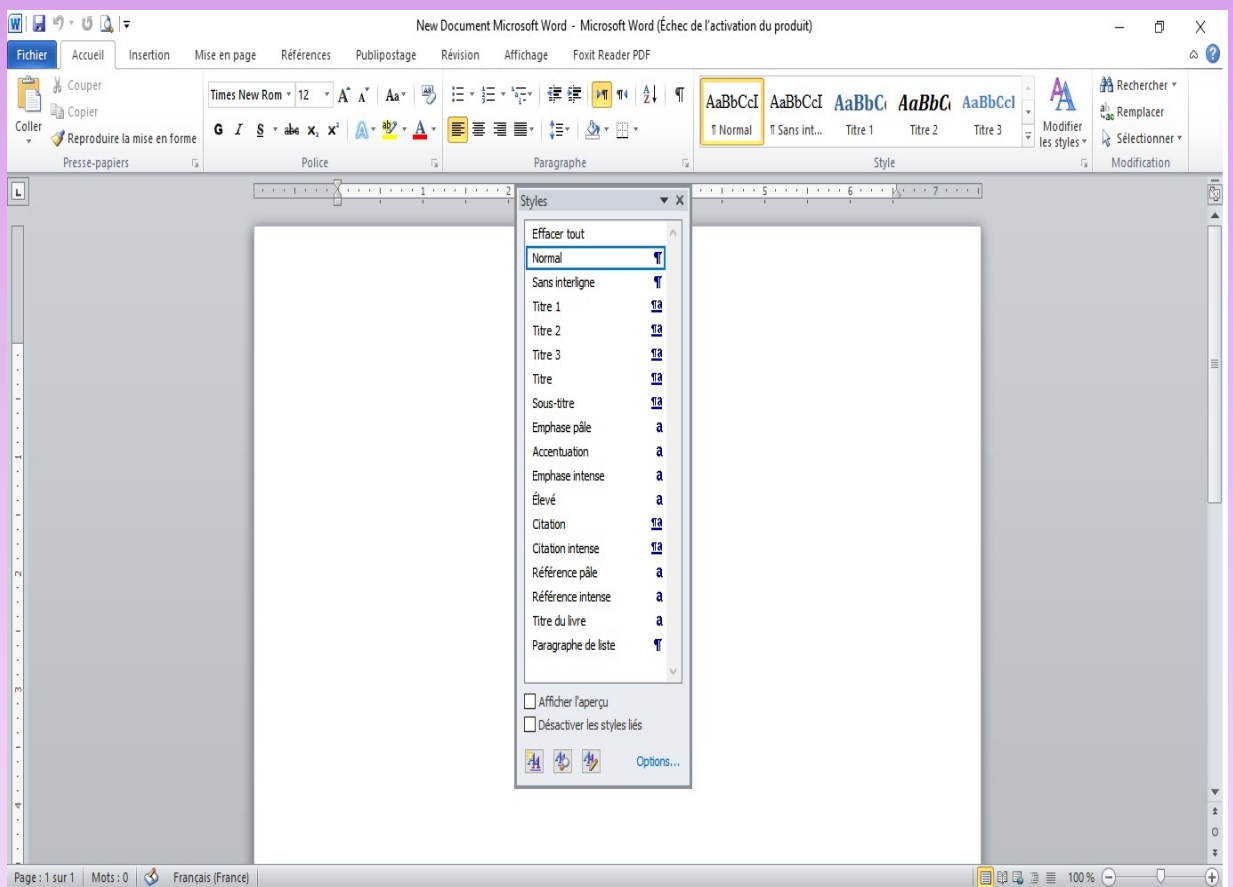

#### $\blacktriangleright$  How to apply a Heading ?

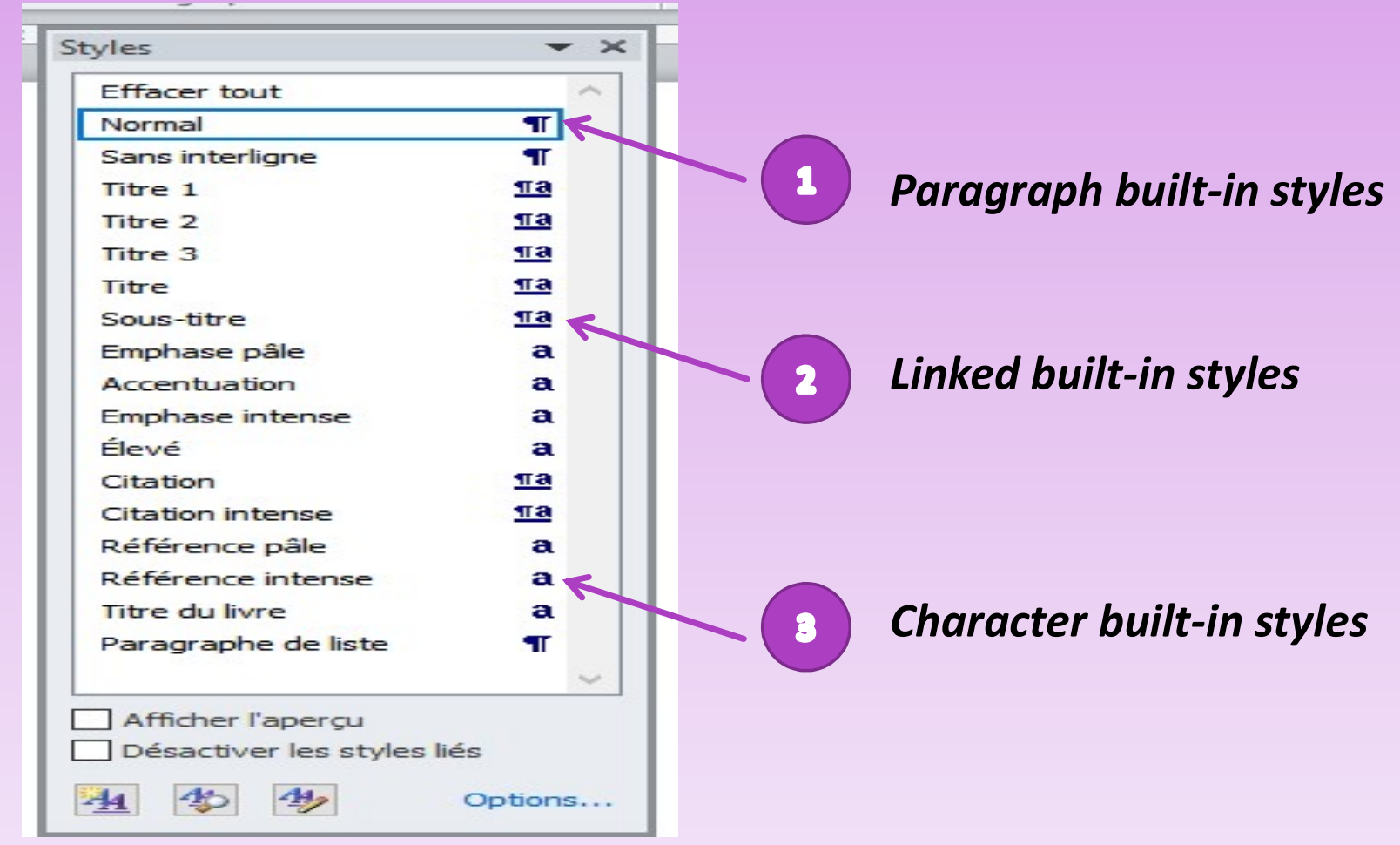

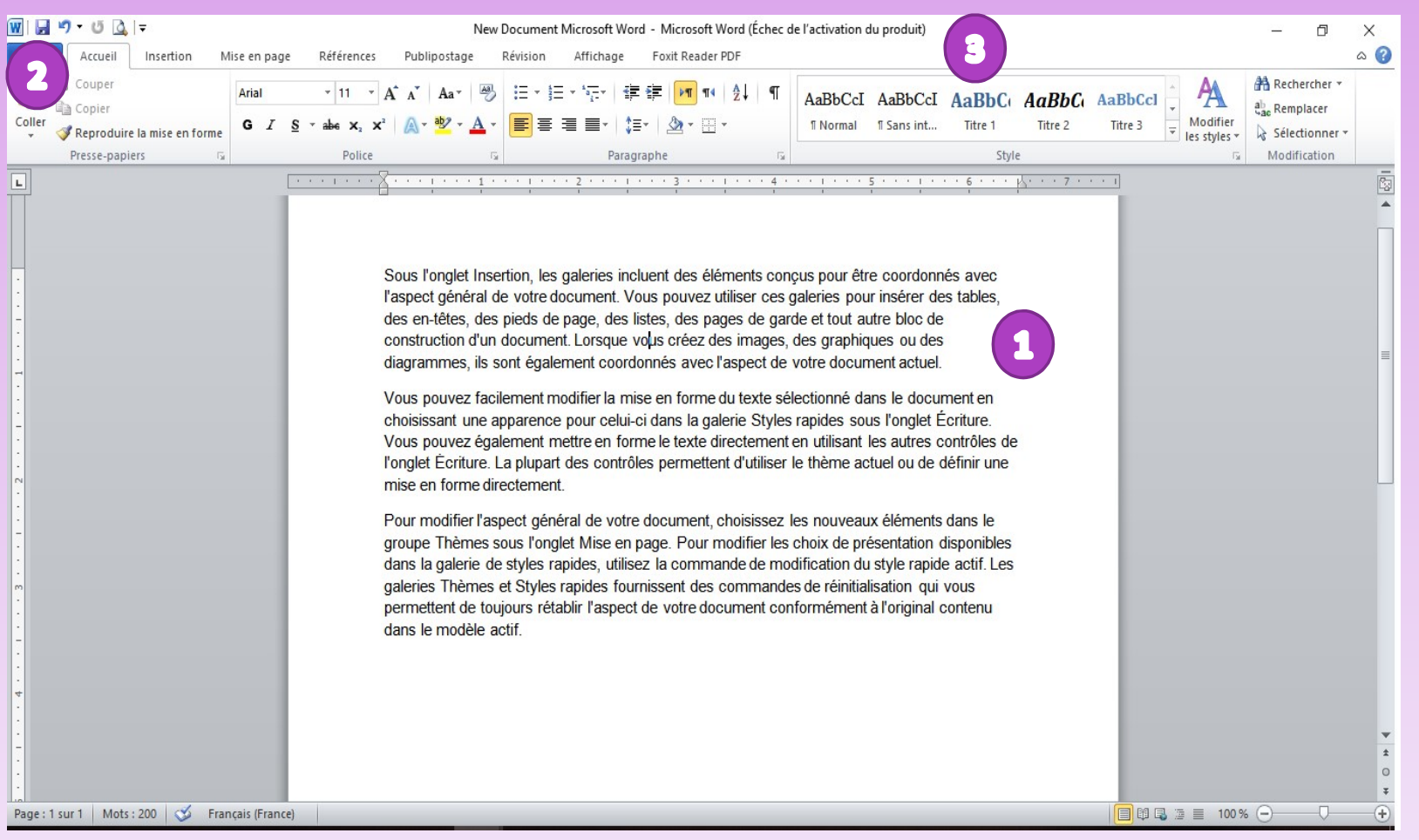

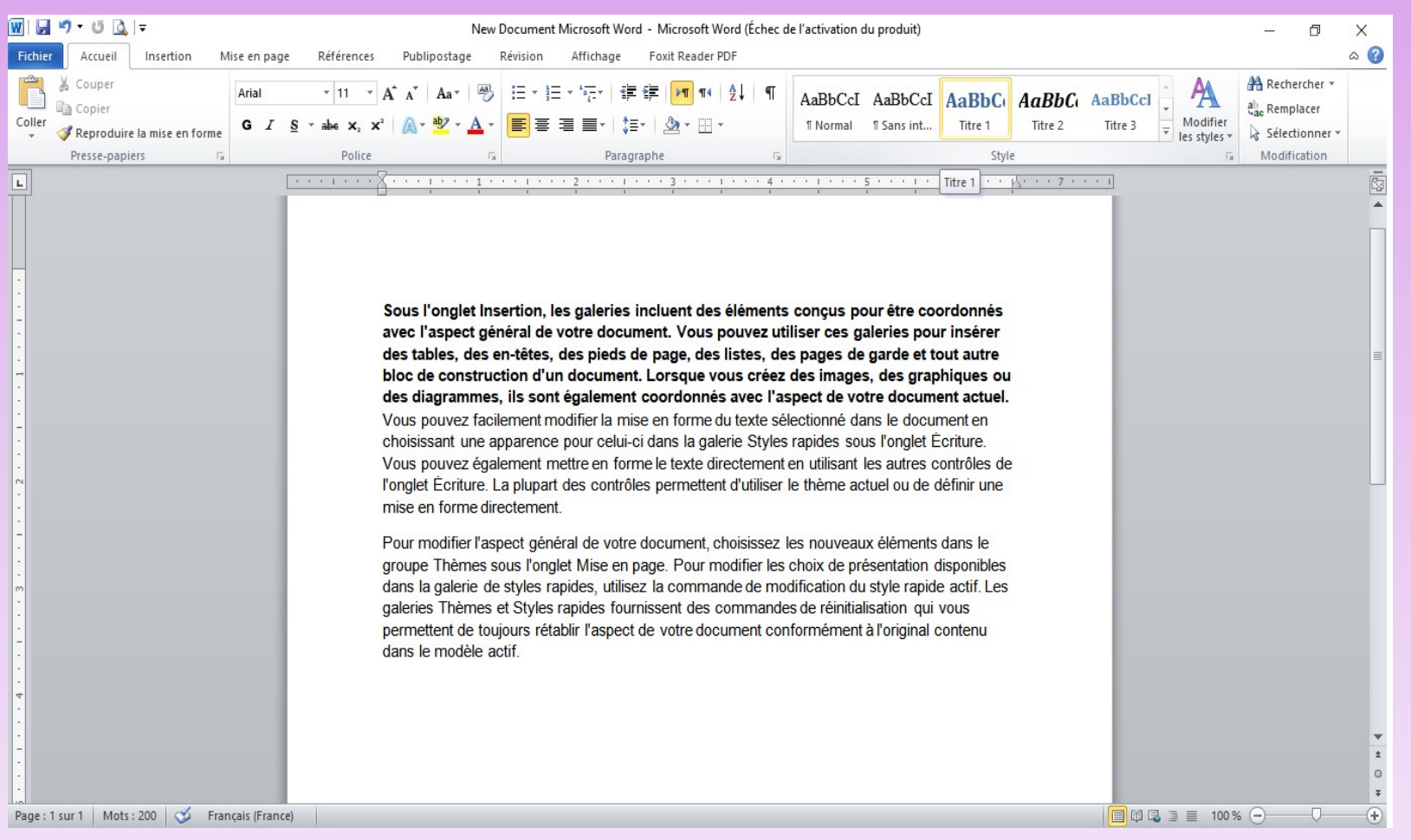

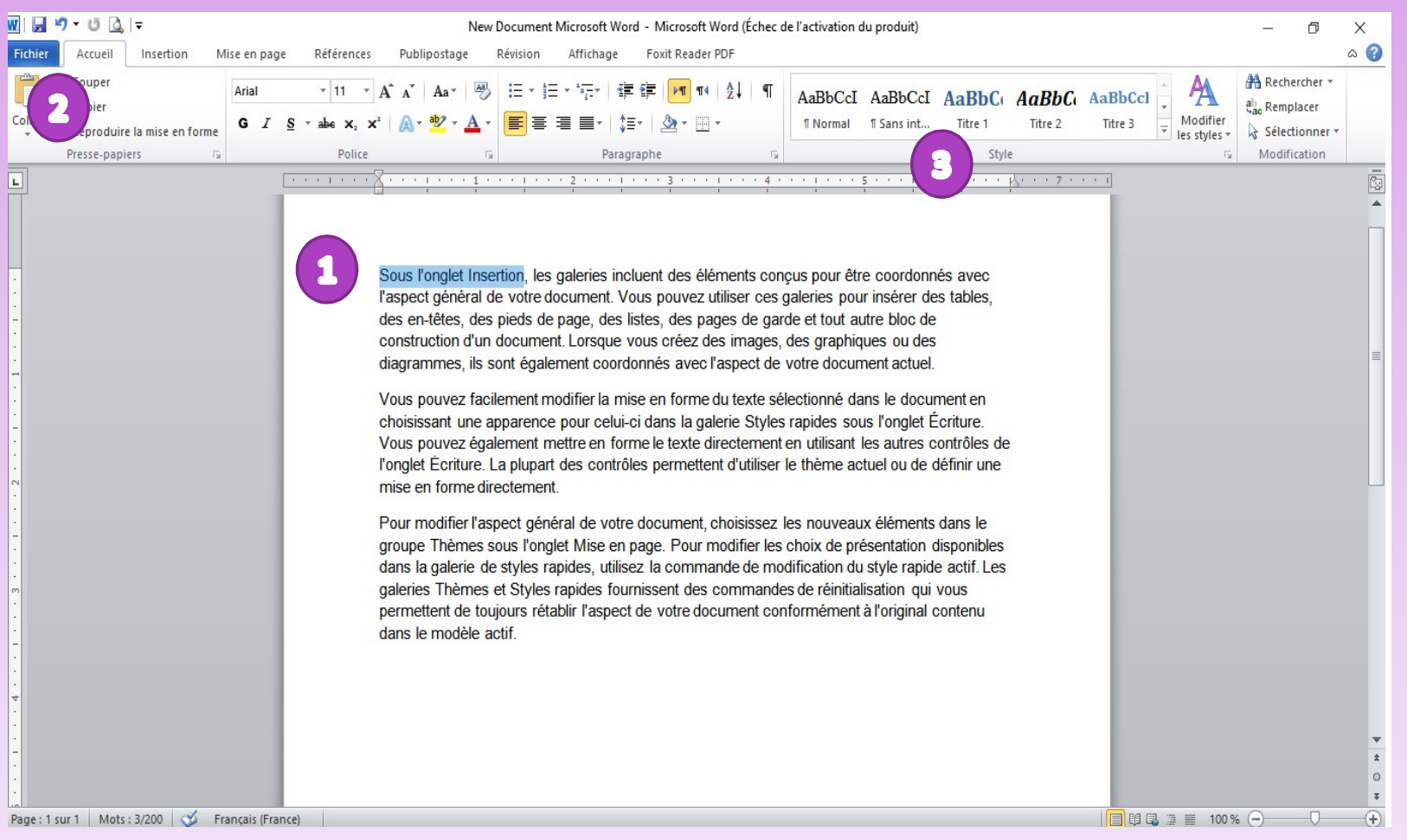

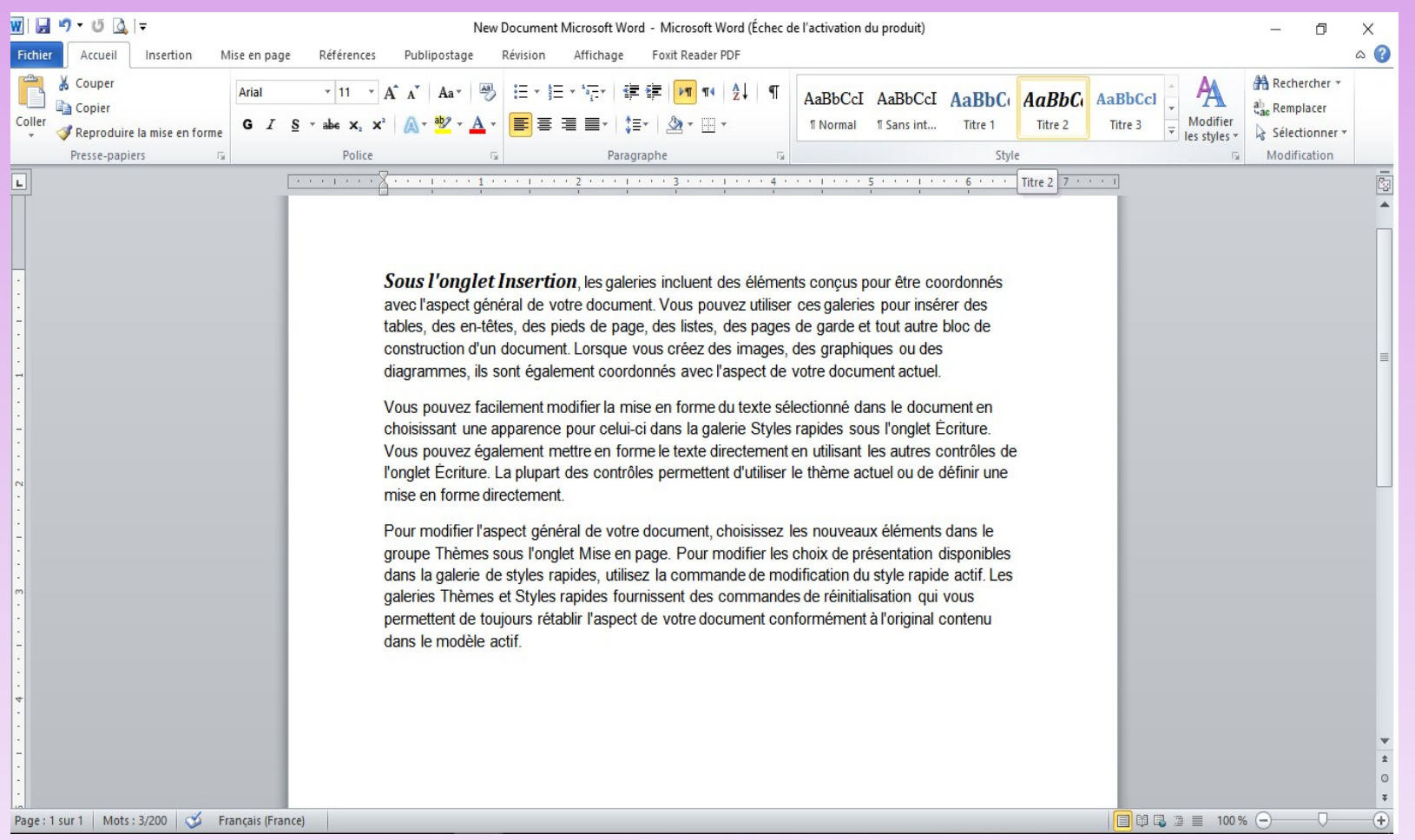

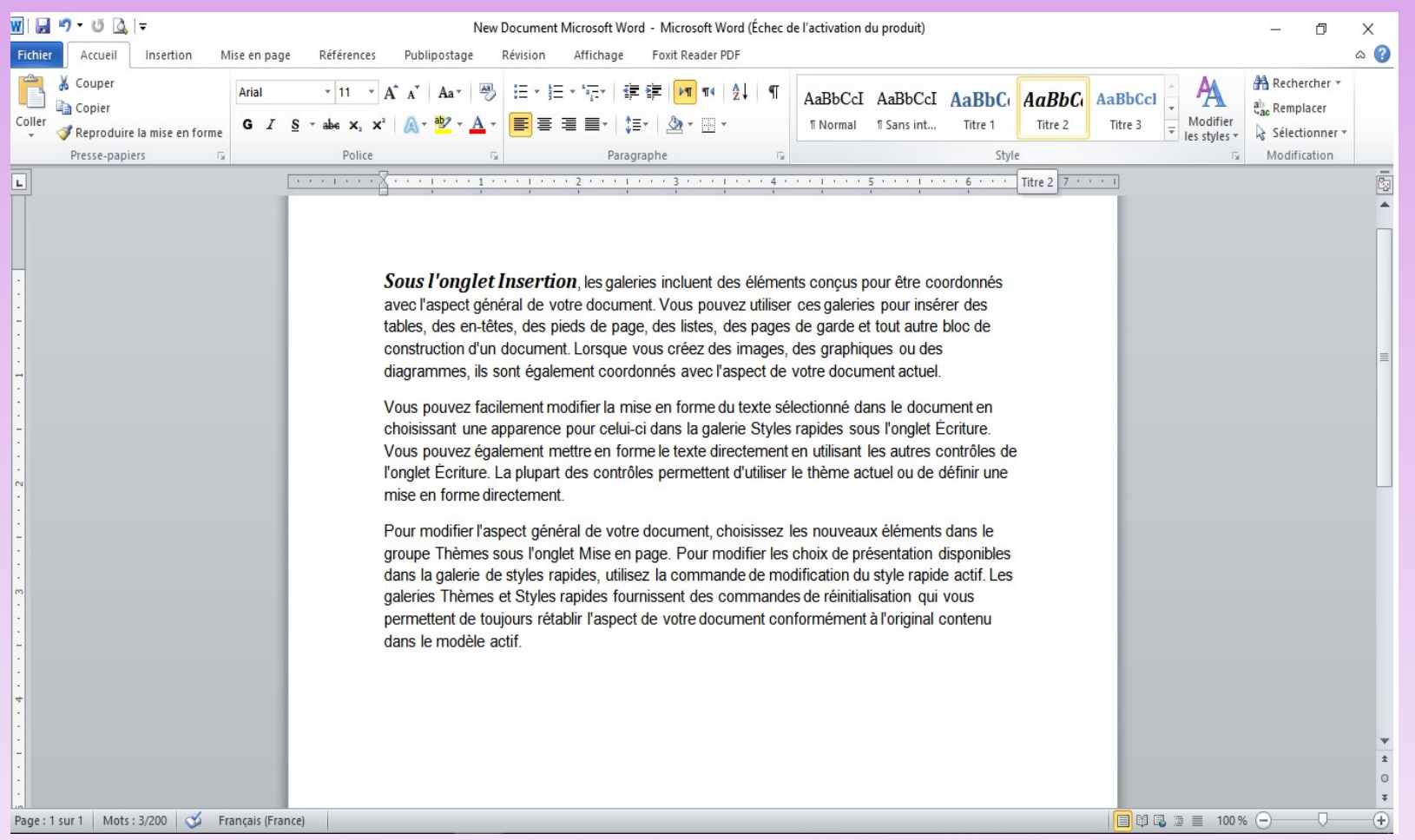

#### Modify a Style

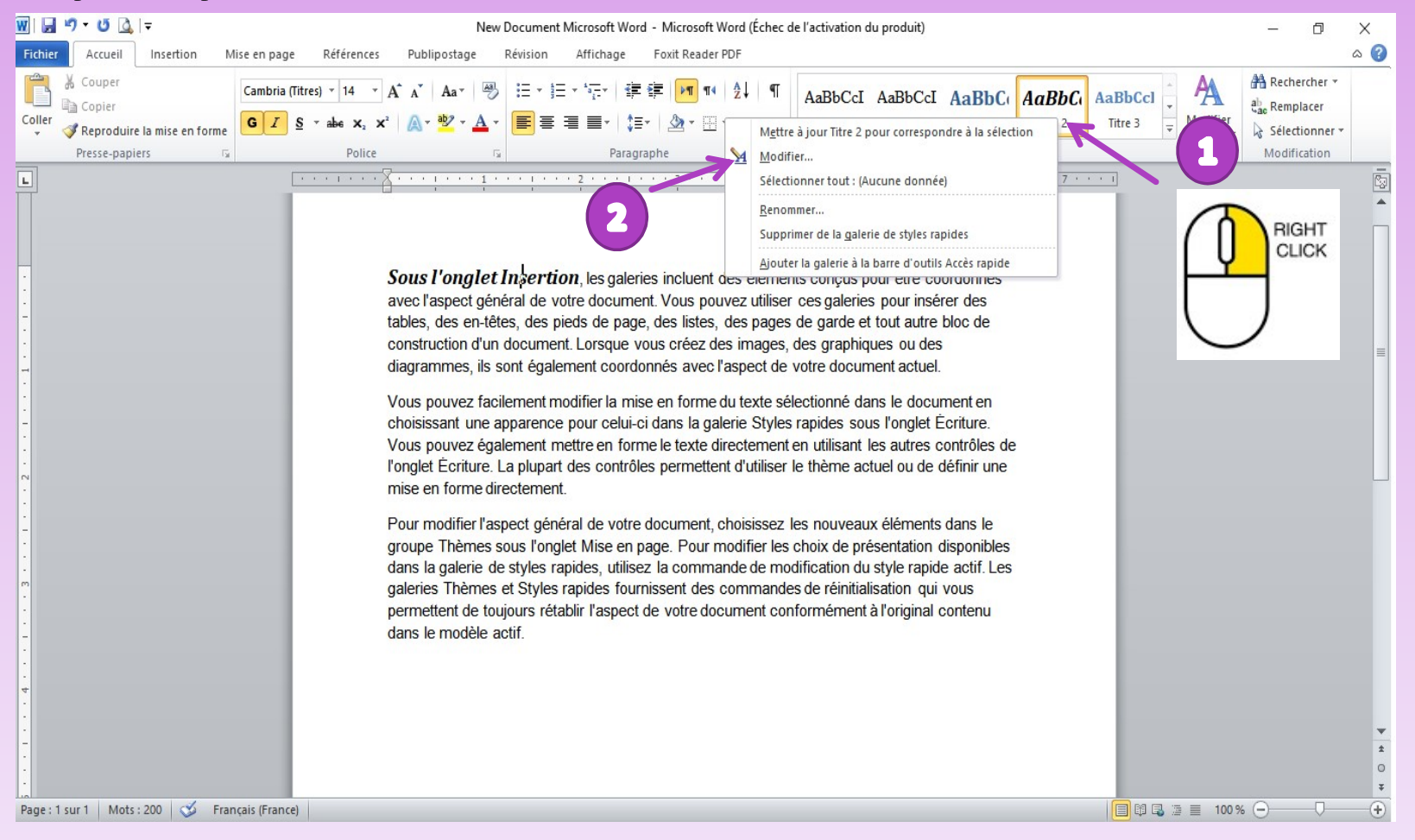

#### $\triangleright$  Modify a Style

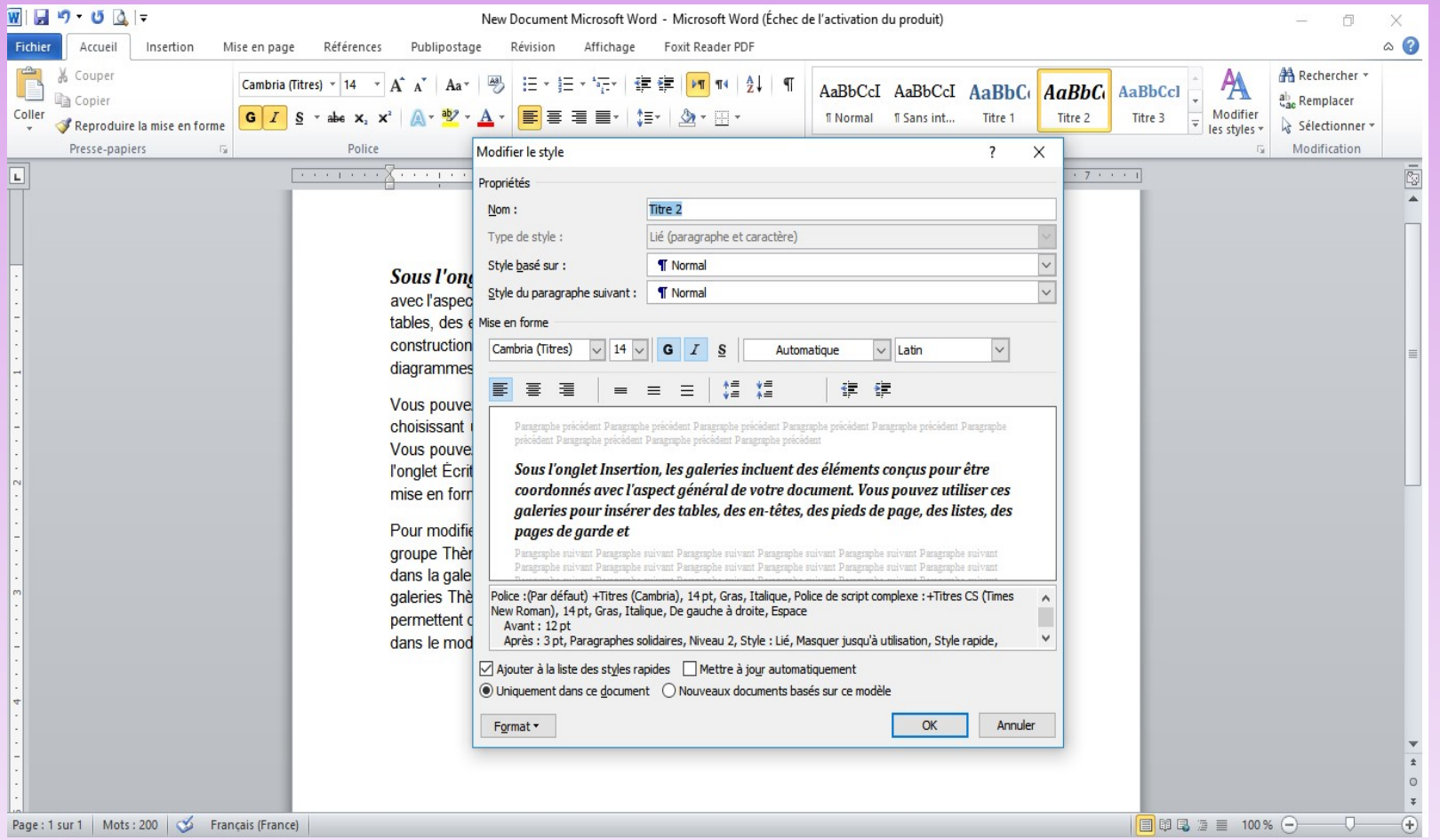

#### Create a Style

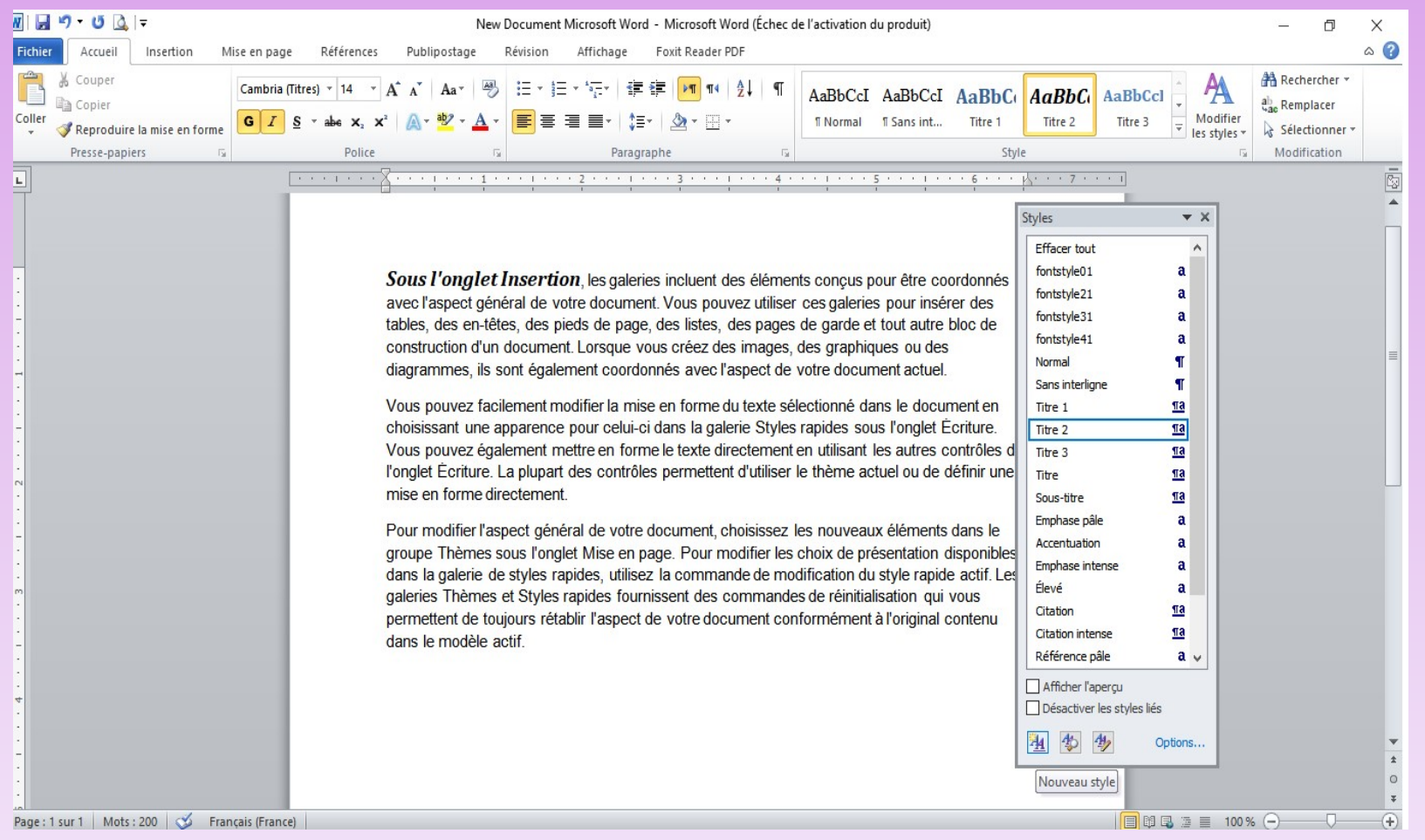

#### Create lists & numbering headings

- Lists
	- 1. Bulleted : No order, Symbol
	- 2. Numbered : Sequence, Numbers/ Letter
	- 3. Multilevel : Mixture of numbers & bullets, hierarchy

NB: To change levels we can use Decrease Indent and Increase

Indent buttons in the paragraph group or use Tab & Shift +Tab

#### $\triangleright$  Create lists & numbering headings

#### • Creating numbered headings

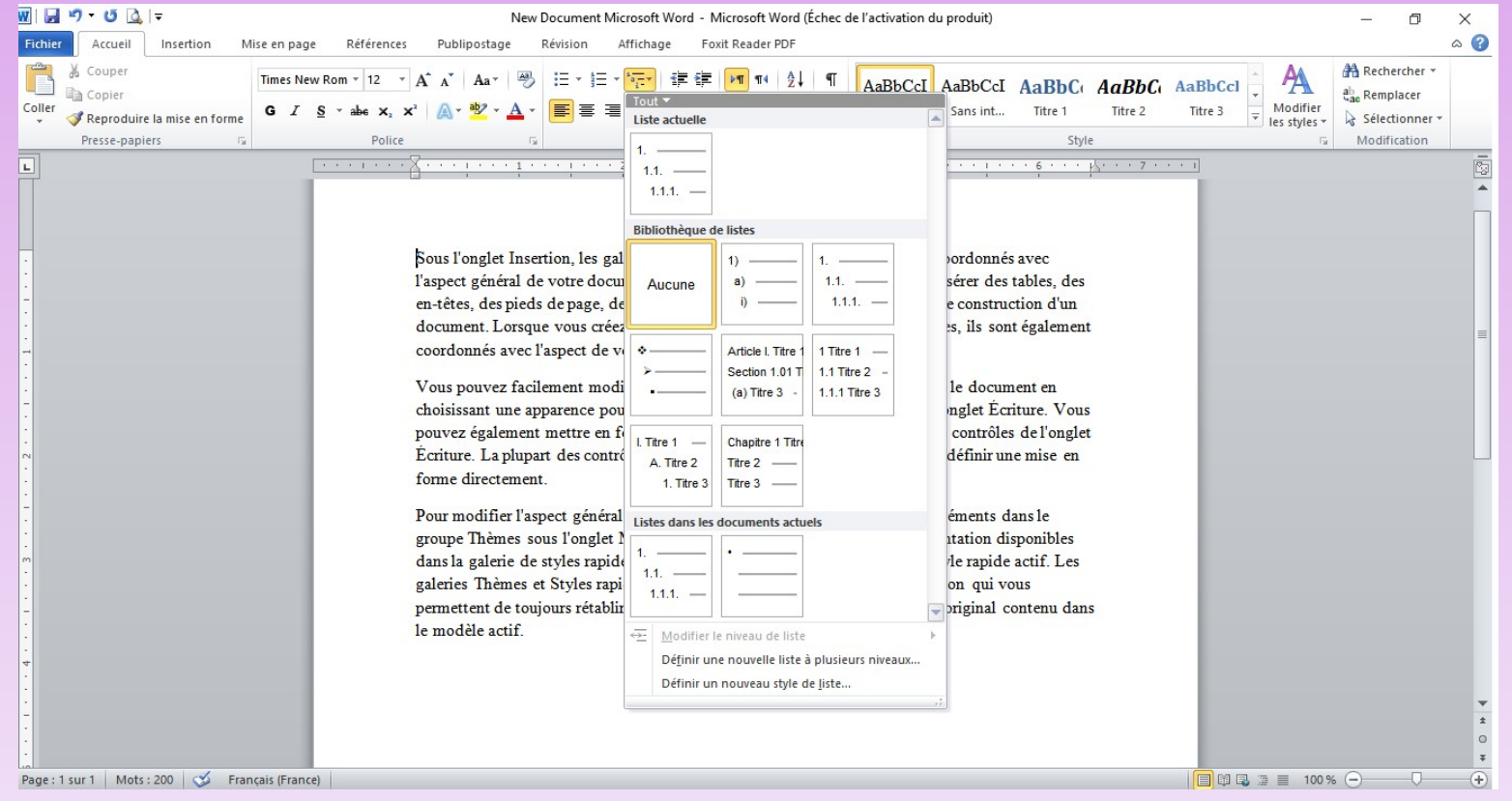

NB: Word includes a library of predefined list layouts Home -> Paragraph -> Multilevel List

#### Create lists & numbering headings

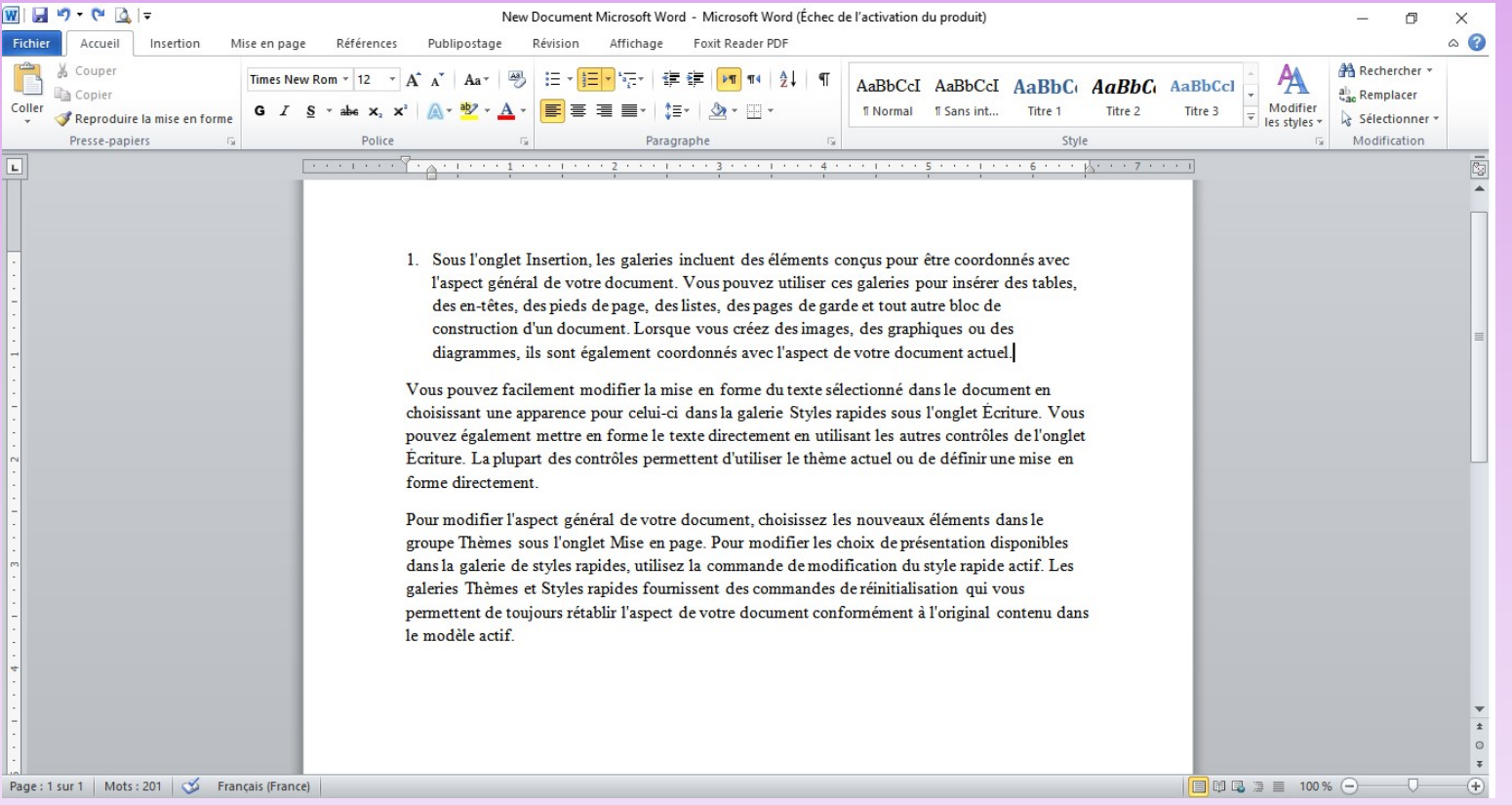

#### Create lists & numbering headings

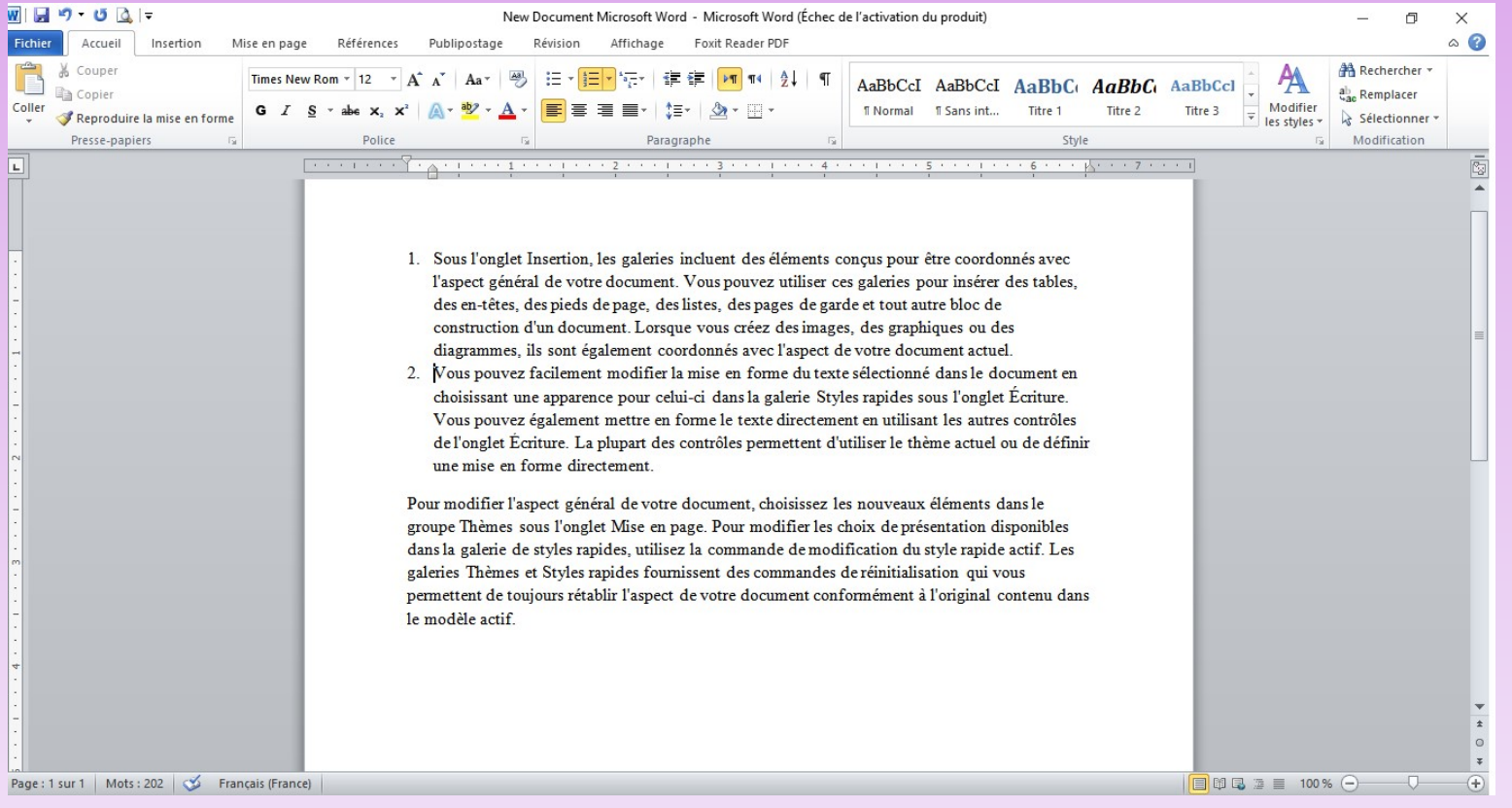

#### Create lists & numbering headings

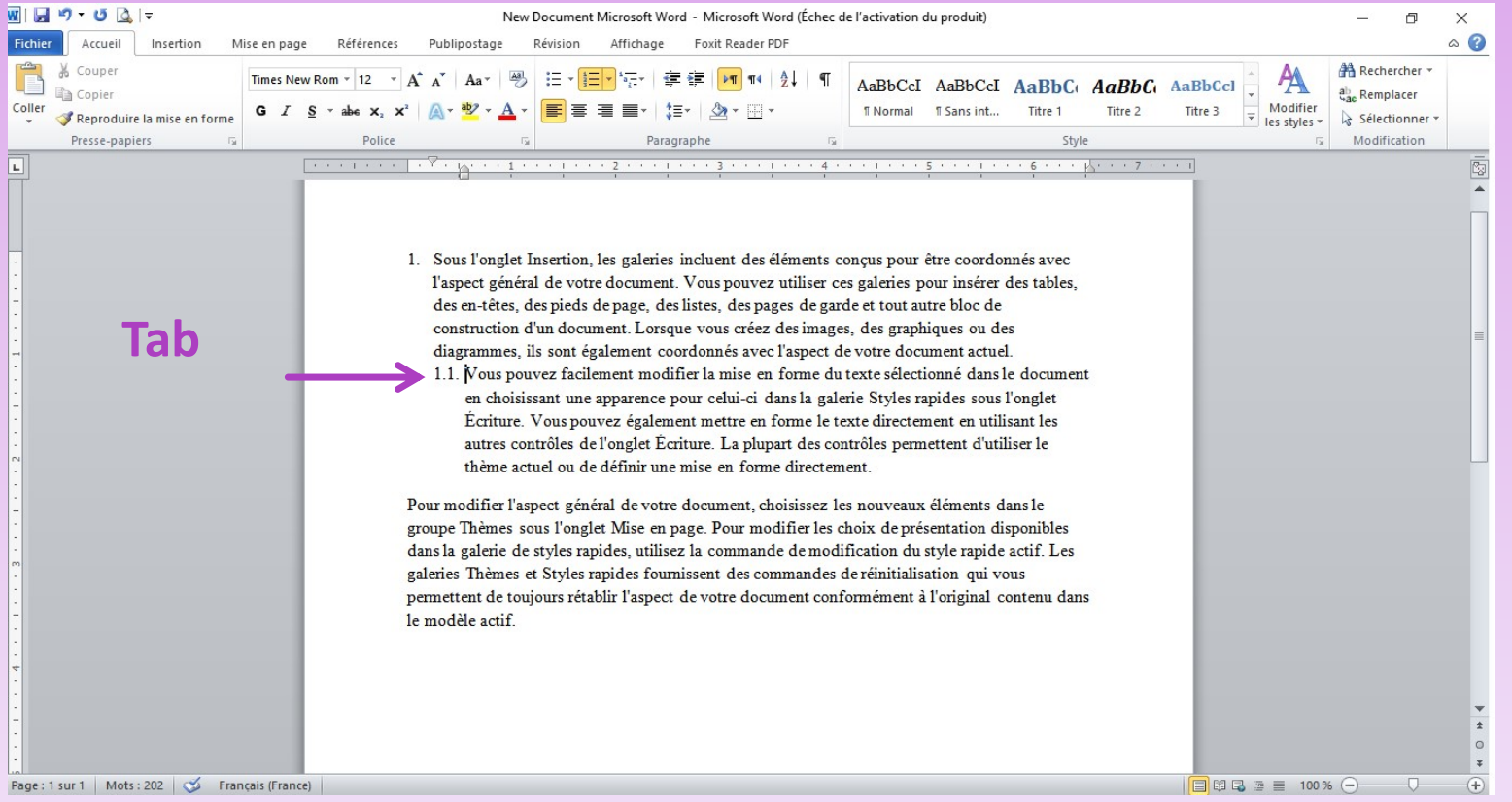

#### Create lists & numbering headings

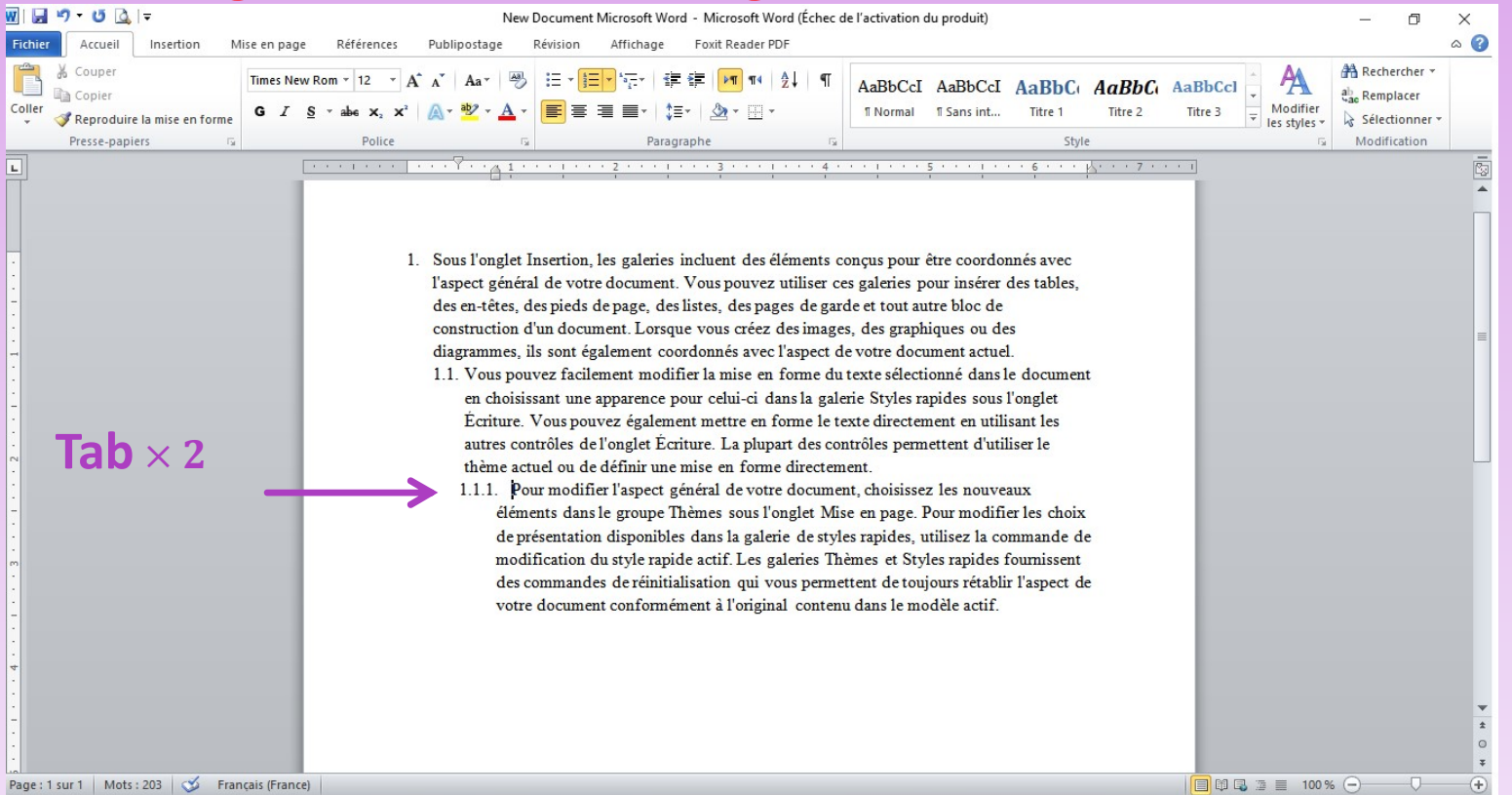

#### Create lists & numbering headings

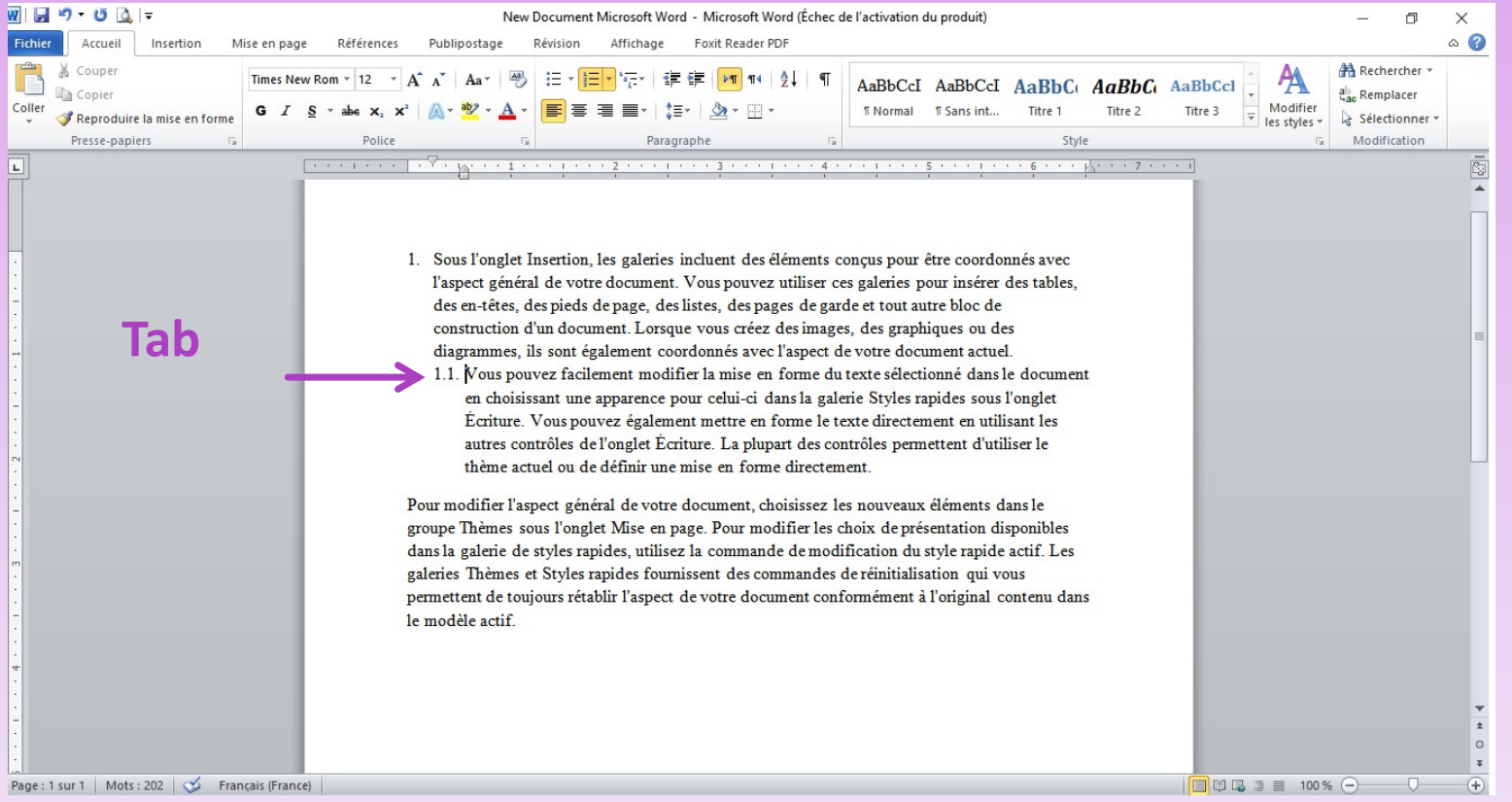

#### $\triangleright$  Create lists & numbering headings

#### • Modifying numbered headings

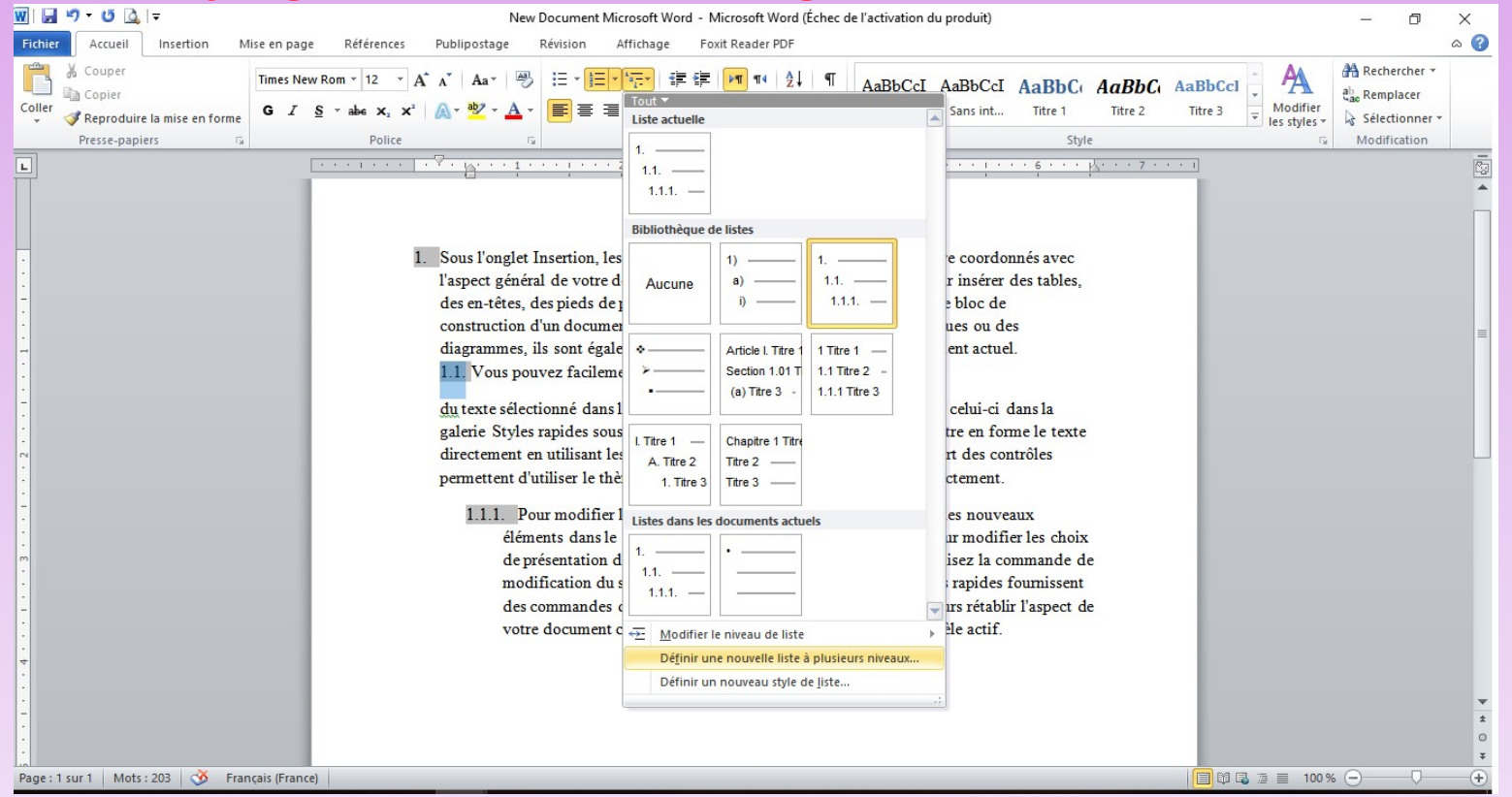

#### $\triangleright$  Create lists & numbering headings

#### • Modifying numbered headings

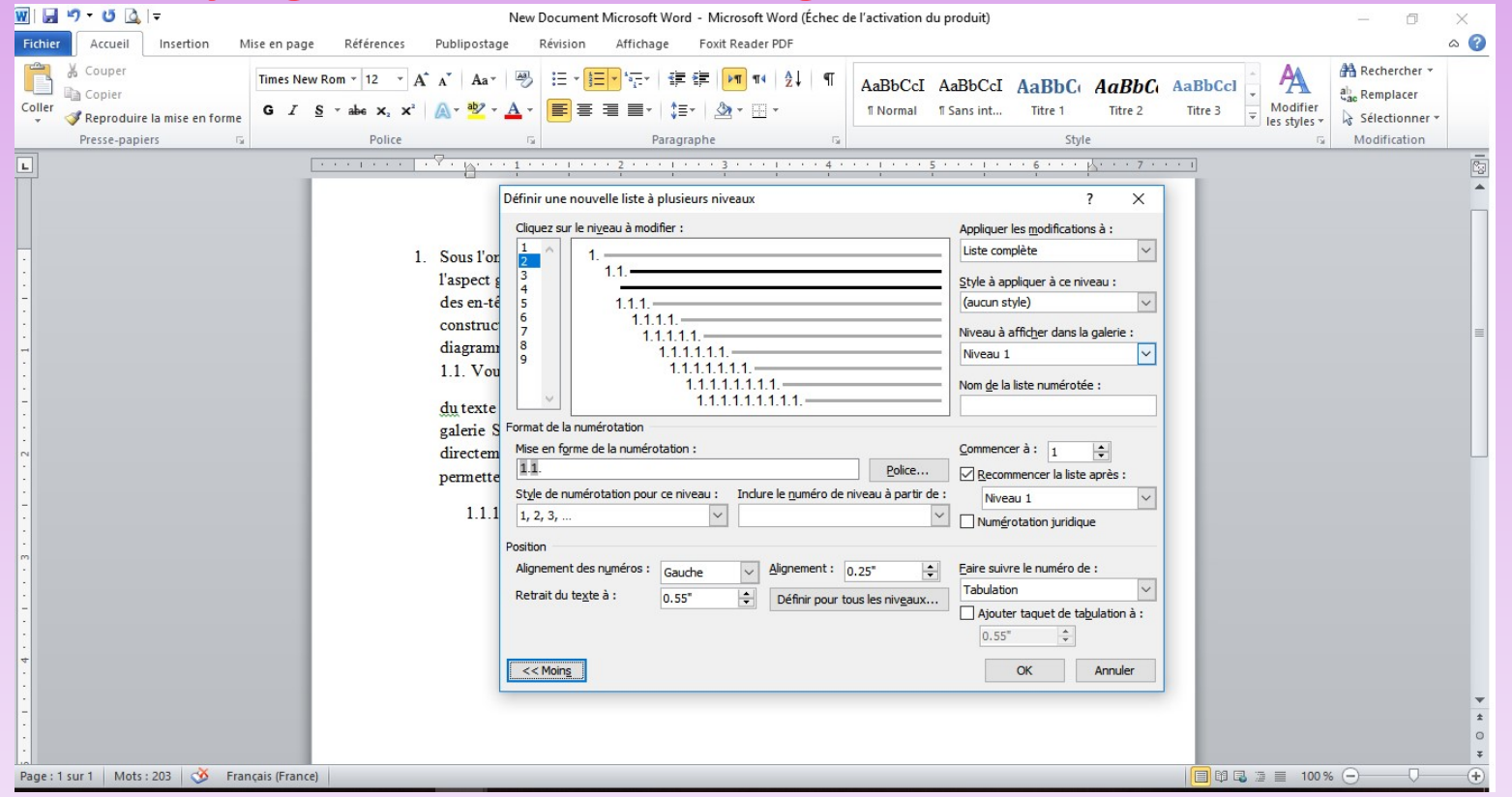

# PLAN OF THE COURSE

#### 1. Working with Text

**Text Basics** 

Learn how to add, delete, move, cut, copy, and paste text.

- **Formatting Text**
- **Using Find and Replace**
- **Indents and Tabs**
- **E** Line and Paragraph Spacing
- **Lists**
- **Hyperlinks**

USING FIND AND REPLACE<br>Working with longer documents can be difficult and<br>time consuming to locate a specific word or phrase. USING FIND AND REPLACE<br>Working with longer documents can be difficult and<br>time consuming to locate a specific word or phrase.<br>Word can automatically search your document using the USING FIND AND REPLACE<br>Working with longer documents can be difficult and<br>time consuming to locate a specific word or phrase.<br>Word can automatically search your document using the<br>Find feature, and it allows you to quickly USING FIND AND REPLACE<br>Working with longer documents can be difficult and<br>time consuming to locate a specific word or phrase.<br>Word can automatically search your document using the<br>Find feature, and it allows you to quickly Working with longer documents catime consuming to locate a specif<br>Word can automatically search your<br>Find feature, and it allows you to quor phrases using Replace.

#### $\triangleright$  To find a text

#### We use Find command to locate all instances of a particular word.

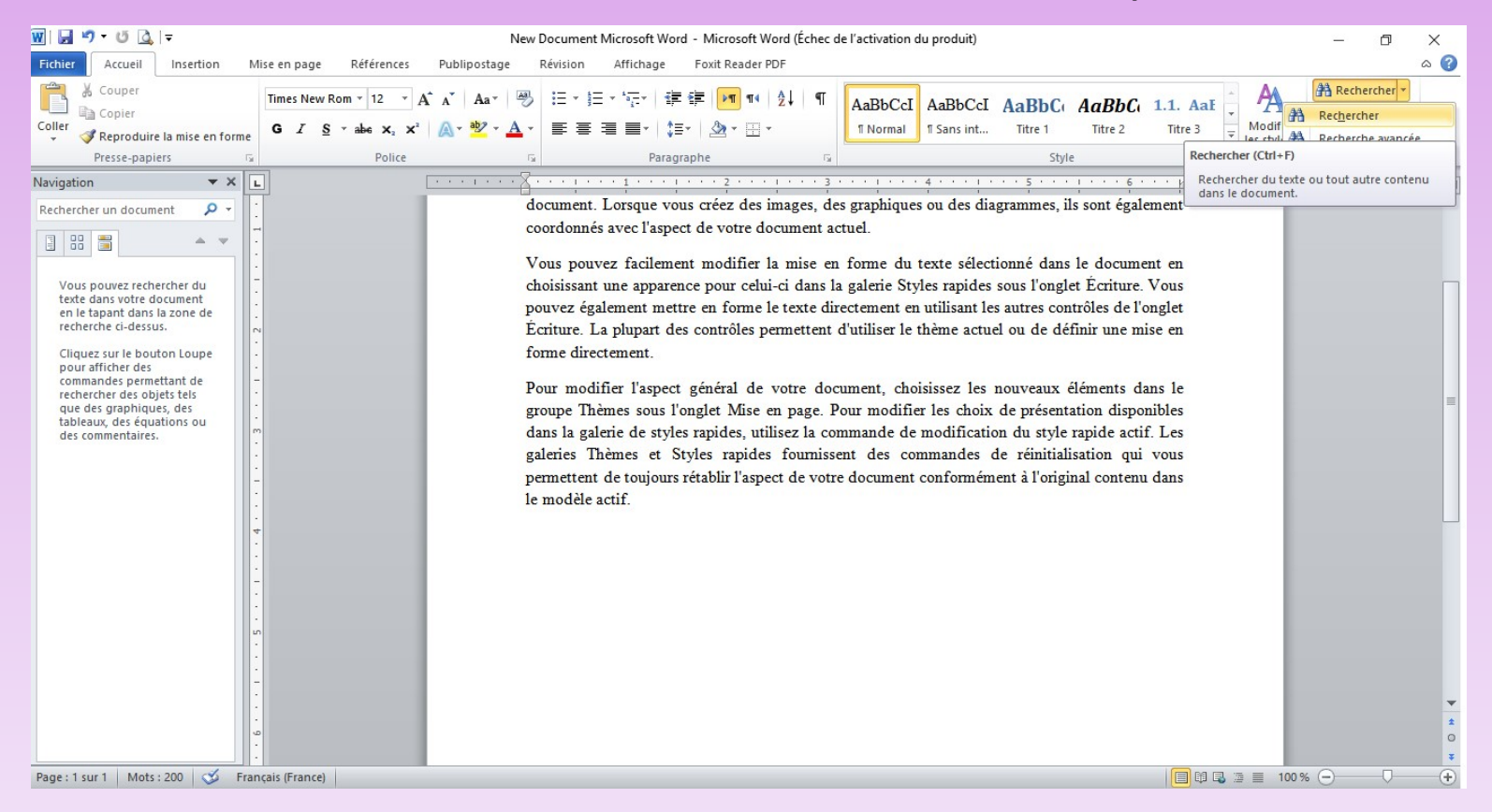

#### $\triangleright$  To replace text

#### We use Replace to exchange a particular word or phrase for another.

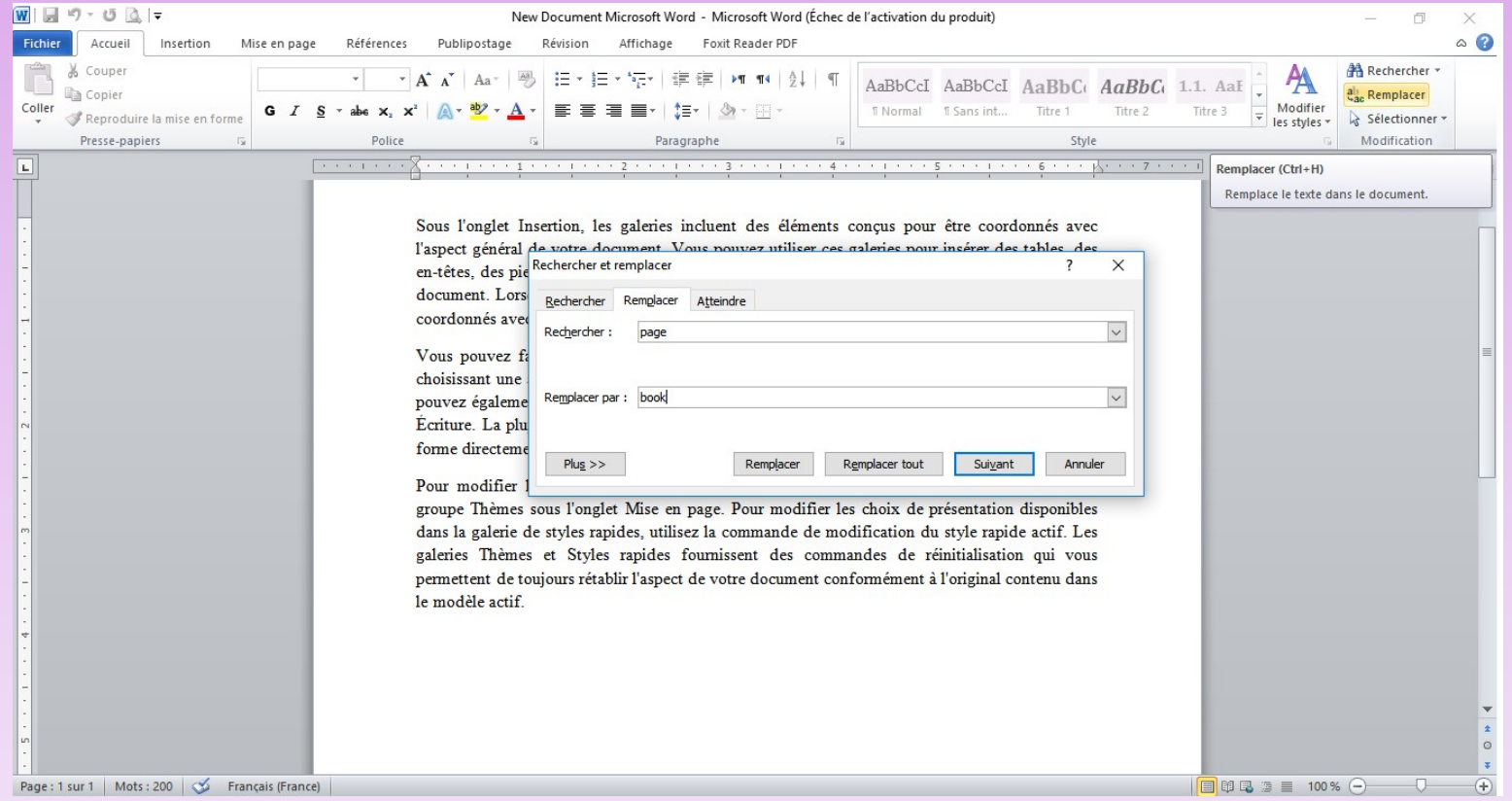

#### $\triangleright$  To replace text

#### We use Replace to exchange a particular word or phrase for another.

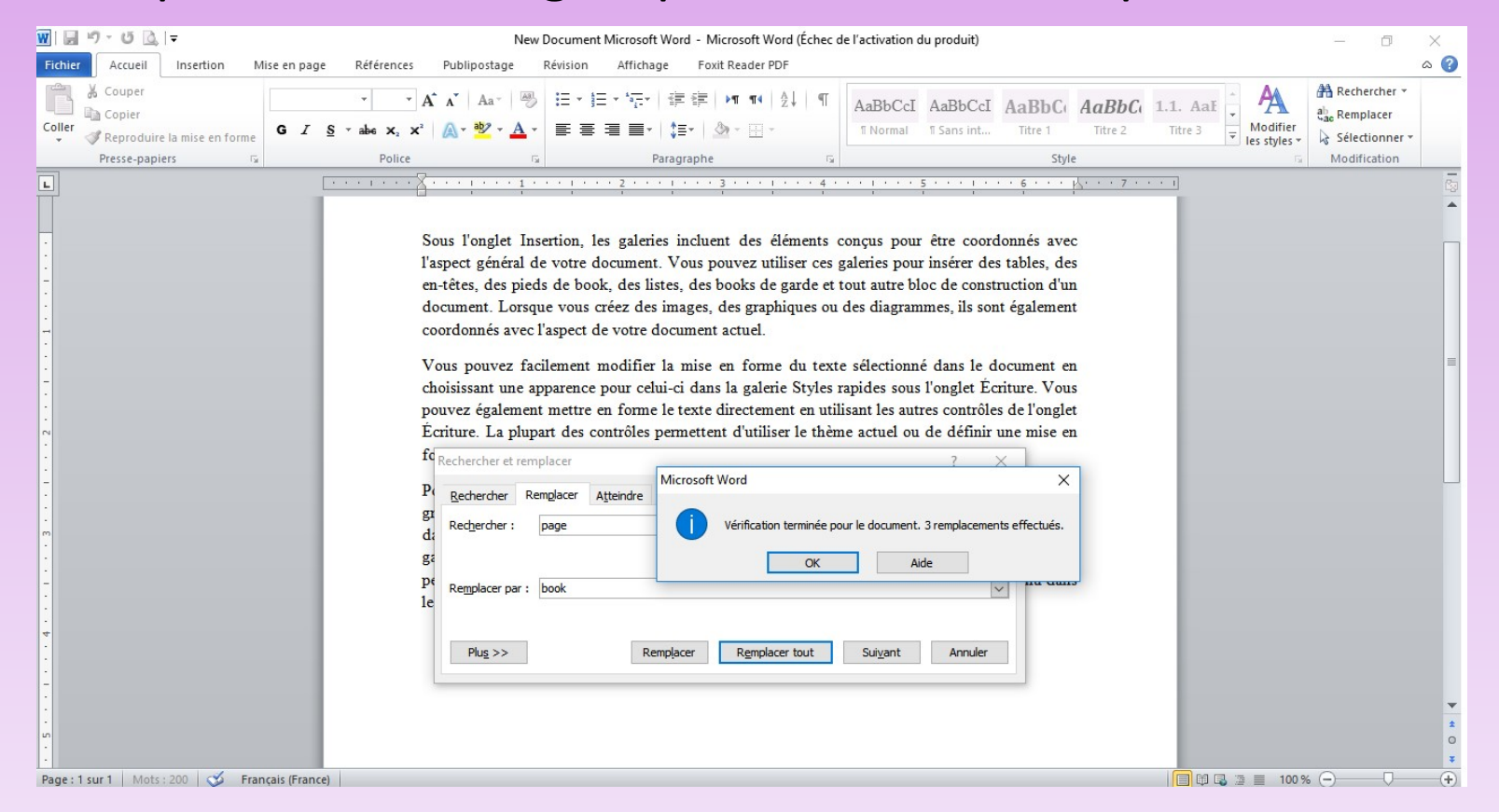

INDENTS AND TABS<br>Indenting text adds structure to your document by<br>allowing you to separate information. Whether you'd INDENTS AND TABS<br>
Indenting text adds structure to your document by<br>
allowing you to separate information. Whether you'd<br>
like to move a single line or an entire paragraph, you can INDENTS AND TABS<br>Indenting text adds structure to your document by<br>allowing you to separate information. Whether you'd<br>like to move a single line or an entire paragraph, you can<br>use the tab selector and the horizontal rule INDENTS AND TABS<br>Indenting text adds structure to your document by<br>allowing you to separate information. Whether you'd<br>like to move a single line or an entire paragraph, you can<br>use the tab selector and the horizontal rul Indenting text adds structure to yeallowing you to separate information<br>allowing you to separate information<br>like to move a single line or an entire pr<br>use the tab selector and the horizont<br>and indents .

#### Indenting text

Sous l'onglet Insertion, les galeries incluent des éléments conçus pour être coordonnés avec l'aspect général de votre document. Vous pouvez utiliser ces galeries pour insérer des tables, des en-têtes, des pieds de page, des listes, des pages de garde et tout autre bloc de construction d'un document. Lorsque vous créez des images, des graphiques ou des diagrammes, ils sont également coordonnés avec l'aspect de votre document actuel.

Vous pouvez facilement modifier la mise en forme du texte sélectionné dans le document en choi!  $\overline{\mathcal{B}}$  ant une apparence pour celui-ci dans la galerie Styles rapides sous l'onglet Écriture. Vous pouvez également mettre en forme le texte directement en utilisant les autres contrôles de l'onglet Écriture. La plupart des contrôles permettent d'utiliser le thème actuel ou de définir une mise en forme directement.

Visually separate paragraphs from one another.<br>Nisually separate paragraphs from one another.<br>The first line except for the first line for the first line

> Sous l'onglet Insertion, les galeries incluent des éléments conçus pour être coordonnés avec l'aspect général de votre document. Vous pouvez utiliser ces galeries pour insérer des tables, des en-têtes, des pieds de page, des listes, des pages de garde et tout autre bloc de construction d'un document. Lorsque vous créez des images, des graphiques ou des diagrammes, ils sont également coordonnés avec l'aspect de votre document actuel.

Vous pouvez facilement modifier la mise en forme du texte sélectionné dans le document en choisissant une apparence pour celui-ci dans la galerie Styles rapides sous l'onglet Écriture. Vous pouvez également mettre en forme le texte directement en utilisant les autres contrôles de l'onglet Écriture. La plupart des contrôles permettent d'utiliser le thème actuel ou de définir une mise en forme directement.

 $\blacktriangleright$  Indenting text

To indent using :

 $\Box$  The Tab key in the Keyboard  $\Box$  The Tab key in the Ruler Indent Commands

**Example 18 :** If you can't see the Ruler, select the View tab, then click the<br>
■ The Tab key in the Keyboard<br>
■ Indent Commands<br>
NB : If you can't see the Ruler, select the View tab, then click the<br>
check box next to the **check box next** box of the Ruler<br> **check box next** to the Ruler<br> **check box next** to the Ruler<br> **check box next** to the Ruler<br> **check box next** to the Ruler<br> **check box next** to the Ruler<br> **check box next** to the Ruler<br>

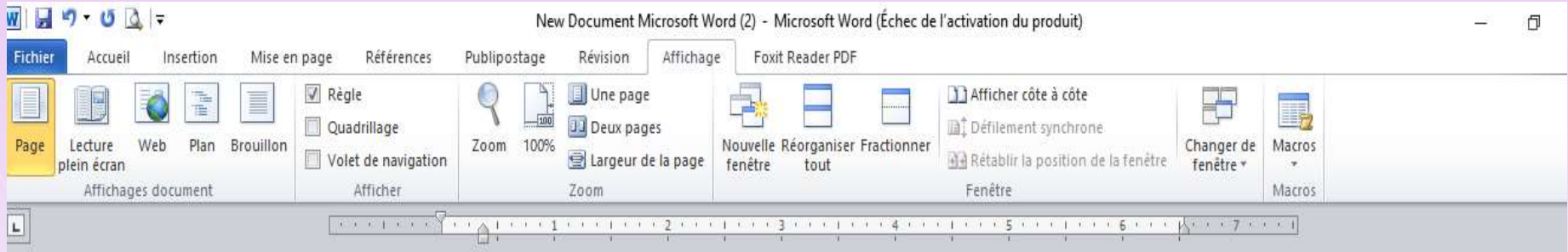

Indenting text

Indent Markers Meaning :

 $\checkmark$  First-line indent marker  $\bigcirc$  at adjusts the first-line indent

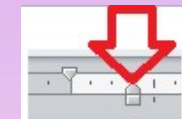

 $\checkmark$  Hanging indent marker adjusts the hanging indent

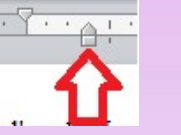

 $\checkmark$  Left indent marker moves both the first-line indent

and hanging indent markers at the same time (this will indent

all lines in a paragraph)

#### Tabs

To adjust indents using tab we can use "Tab Selector" :

- $\checkmark$  Left Tab  $\Box$  left-aligns the text at the tab stop.
- $\checkmark$  Center Tab  $\Box$  centers the text around the tab stop.
- $\checkmark$  Right Tab  $\Box$  right-aligns the text at the tab stop.
- $\checkmark$  Decimal Tab  $\Box$  aligns decimal numbers using the decimal point.
- $\checkmark$  Bar Tab  $\Box$  draws a vertical line on the document.
- NB : Word can also display hidden formatting symbols such as spaces, paragraph marks, and tabs to help you see the formatting in your document.

# PLAN OF THE COURSE

### 1. Working with Text

**Text Basics** 

Learn how to add, delete, move, cut, copy, and paste text.

- **Formatting Text**
- **Using Find and Replace**
- **Indents and Tabs**
- **E** Line and Paragraph Spacing
- **Lists**
- **Hyperlinks**

#### Line and Paragraph Spacing

LINE AND PARAGRAPH SPACING<br>
Line and Paragraph Spacing<br>
\* Increase / Reduce spacing is a way to improve readability to fit<br>
re the text on the page.<br>
About line spacing more the text on the page.

#### $\triangleright$  About line spacing

\* Line spacing is the space between each line in a paragraph.

- 1. Single spaced (one line high)
- 2. Double spaced (two lines high)
- 3. Customize spaced

#### About line spacing

#### E.g. :

Tech-savvy,<br>
Tech-savvy,<br>
solutions-oriented<br>
professional with<br>
experience in all<br>
experience in all<br>
experience in all<br>
experience in all<br>
aspects of office<br>
management,<br>
administration, and<br>
support.<br>
Default line spaci

### $\triangleright$  About line spacing how to apply line spacing?

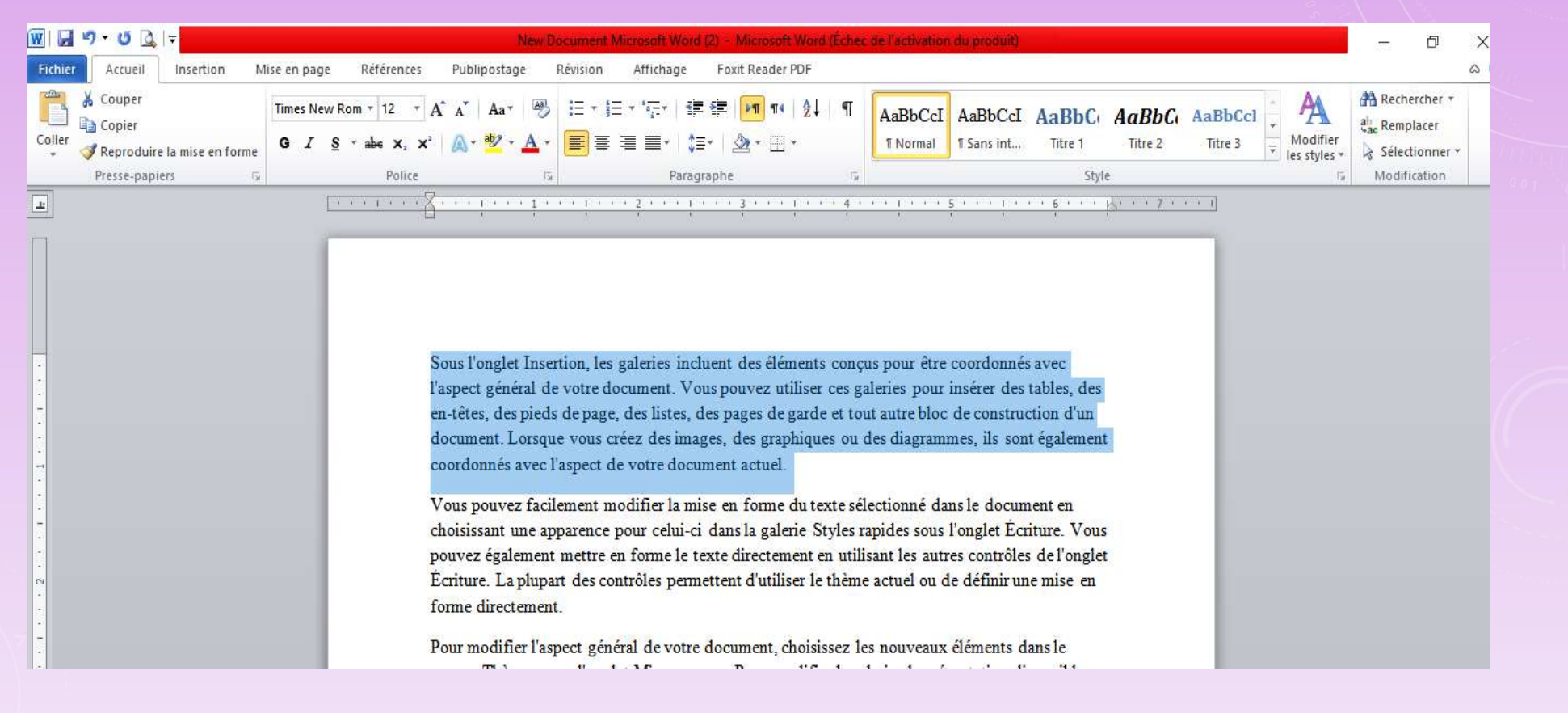

## $\triangleright$  About line spacing how to apply line spacing?

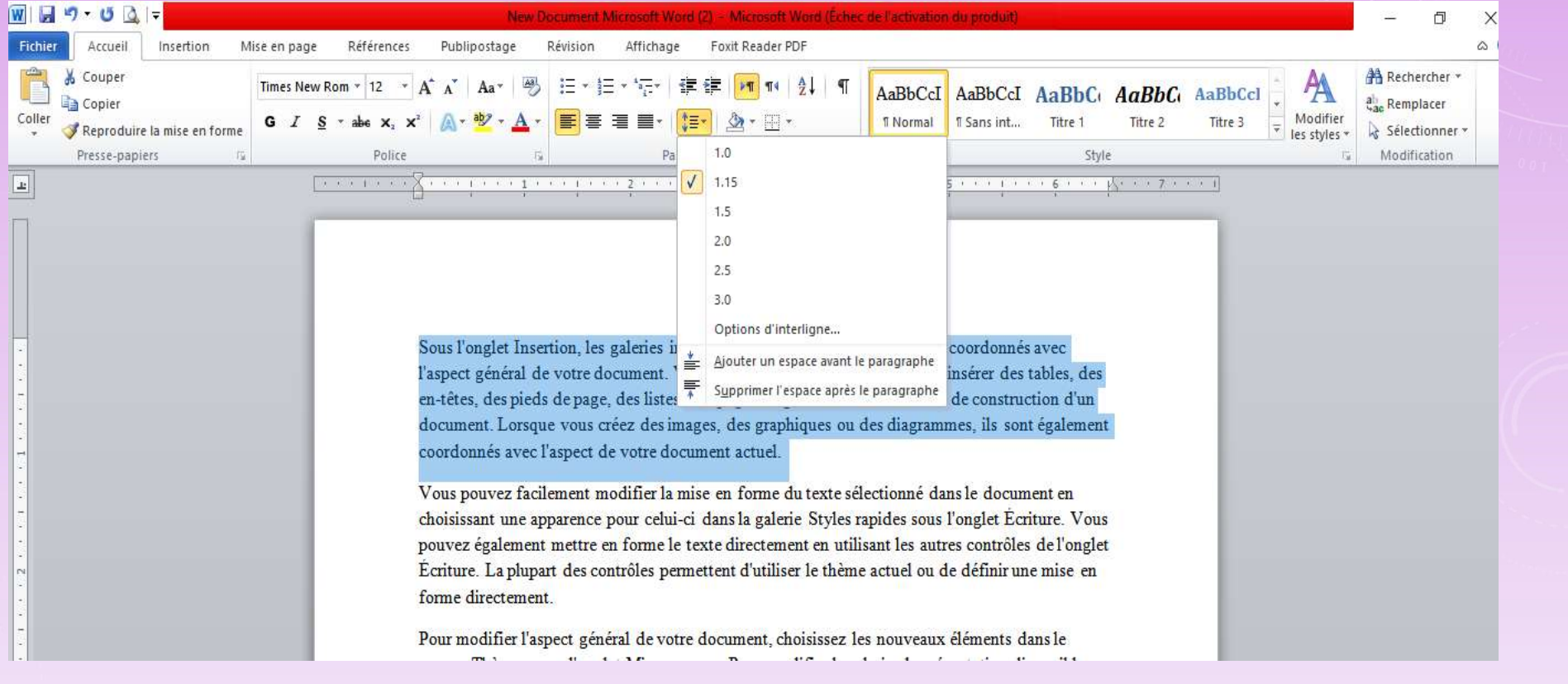

## $\triangleright$  About line spacing how to apply line spacing?

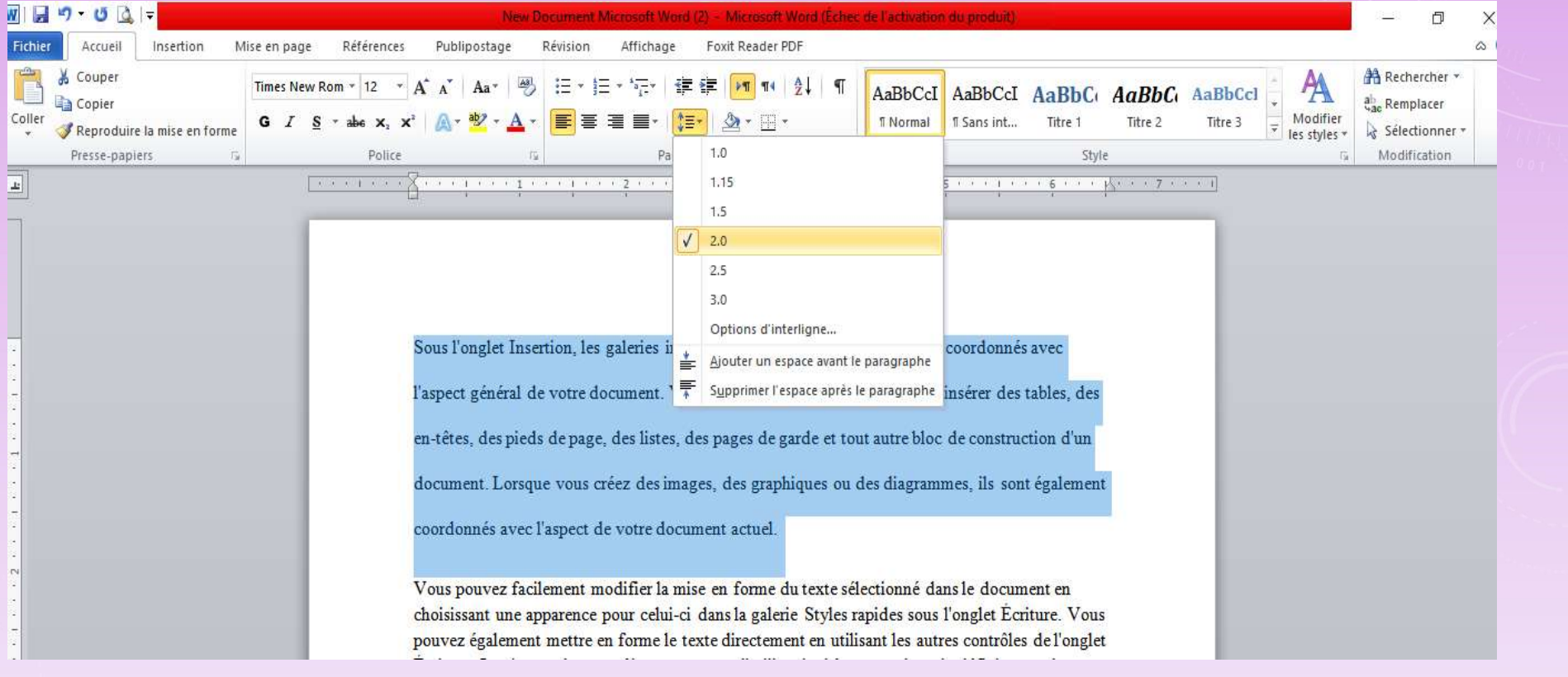

#### Paragraph Spacing

\* Ability to adjust spacing before and after paragraphs. This is useful for separating paragraphs, headings, and subheadings.

#### how to apply line spacing ?

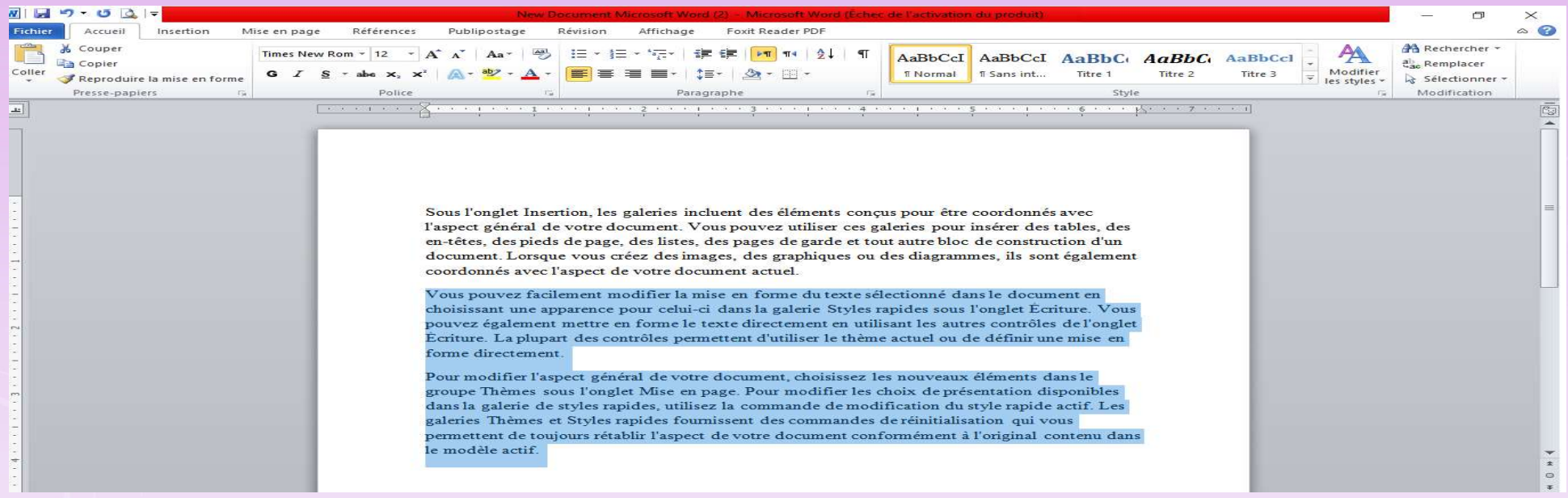

#### ▶ Paragraph Spacing

#### how to apply paragraph spacing?

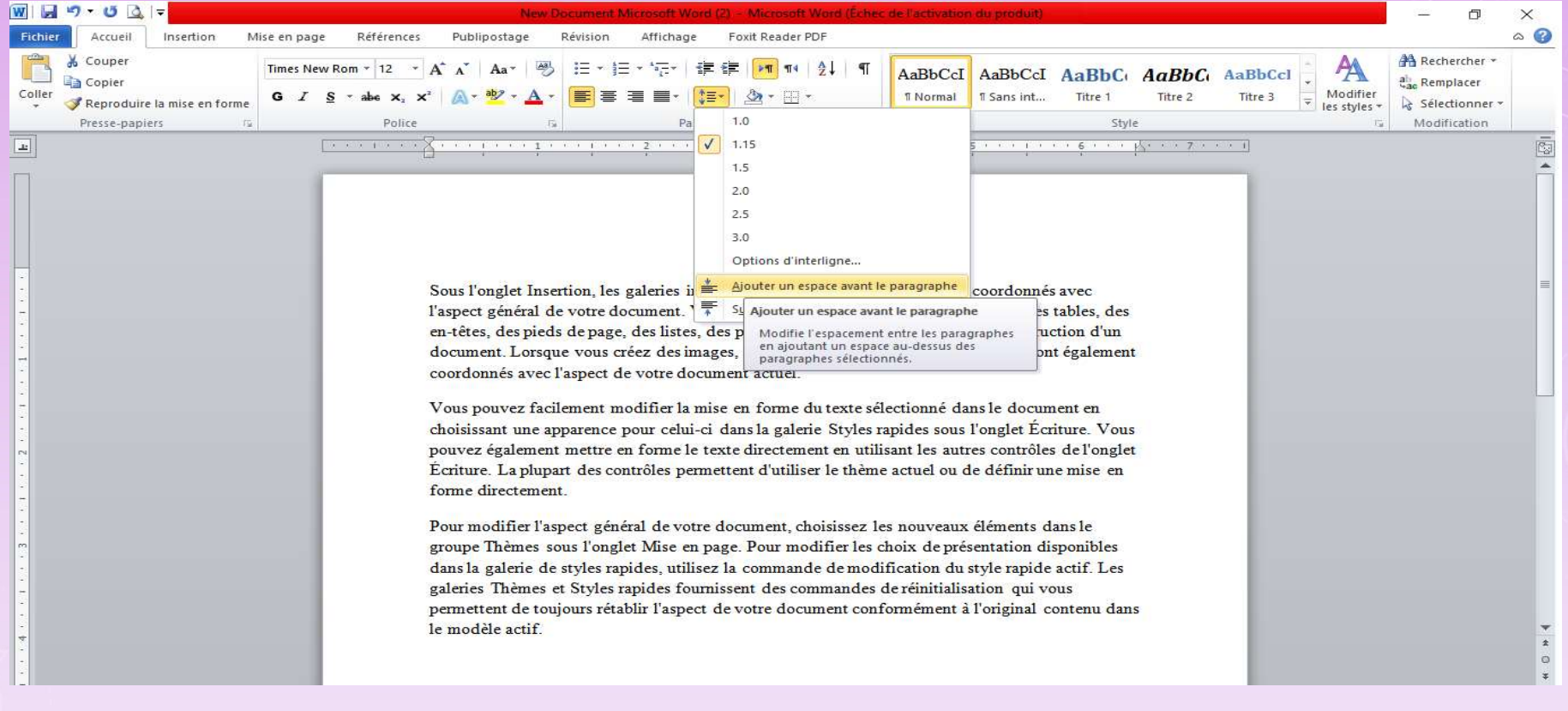

#### Paragraph Spacing

how to apply paragraph spacing?

From the drop-down menu, you can also select Line Spacing Options to open the Paragraph dialog box. Where you can control how much space there is **before** and after the paragraph.

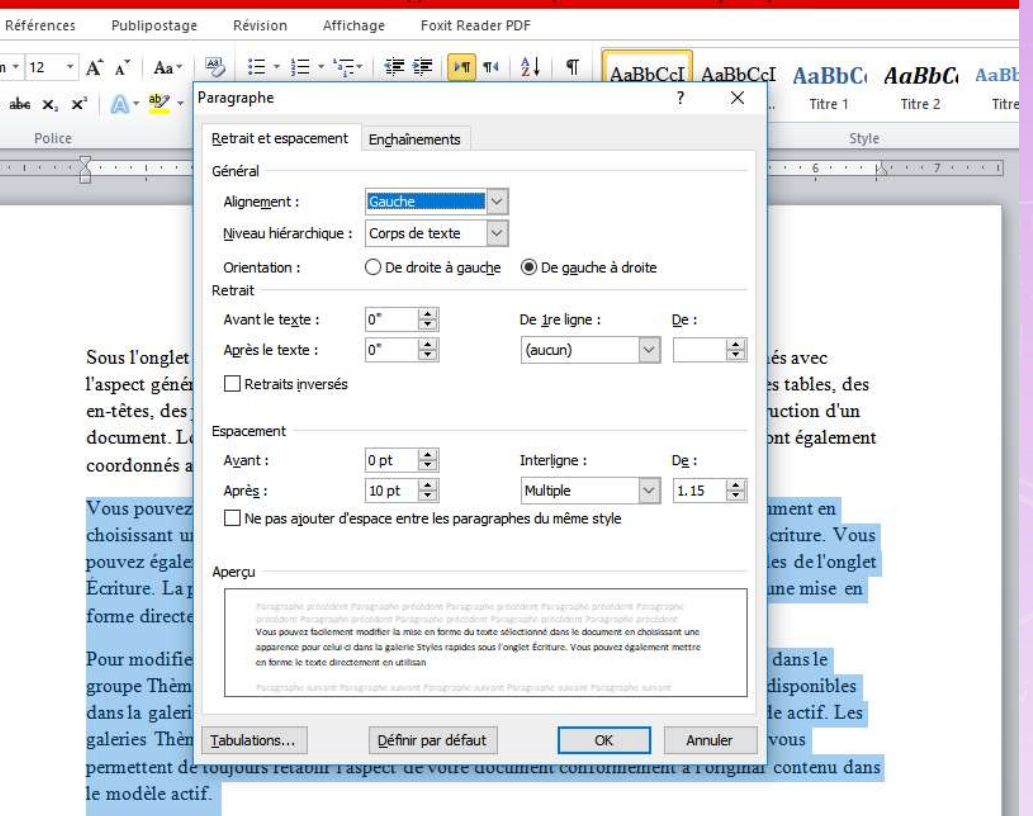

# PLAN OF THE COURSE

## 1. Working with Text

**Text Basics** 

Learn how to add, delete, move, cut, copy, and paste text.

- **Formatting Text**
- **Using Find and Replace**
- **Indents and Tabs**
- **Reader 20 Figure 20 Figure 20 Figure 20 Figure 20 Figure 20 Figure 20 Figure 20 Figure 20 Figure 20 Figure 20 Figure 20 Figure 20 Figure 20 Figure 20 Figure 20 Figure 20 Figure 20 Figure 20 Figure 20 Figure 20 Figure 20 F**
- **Lists**
- **Hyperlinks**

Hyperlink

Using hyperlinks in a text can provide access to websites and email rlink<br> **hyperlinks** in a text can provide access to **websites**<br> **is directly from your document.**<br>
There are a few way<br>
into your document.<br>
1. Word's automatic link formatting<br>
2. Convert text into a link **hyperlinks** in a text can provide access to **website**:<br> **Example 3.5 Subsets:**<br> **Example 3.5 Subsets:**<br> **Example 3.6 Subsets:**<br> **Example 3.6 Subsets:**<br> **Example 3.6 Subsets:**<br> **Example 3.6 Subsets:**<br> **Example 3.6 Subsets:** 

addresses directly from your document. There are a few ways to insert a

hyperlink into your document.

- 
- 

#### Hyperlink

What is hyperlinks in Word ? \*In word, Hyperlinks have two basic parts: - HYPERLINKS<br>- Hyperlink<br>- The address (URL) of the webpage<br>- The address (URL) of the webpage<br>- The display text. HYPERL<br> **HYPERL**<br>
Vhat is hyperlinks in Word ?<br>
In word, Hyperlinks have **two basic parely<br>
- The address (URL) of the webpage<br>
- The display text.** 

- 
- 

#### E.g. :

The address could be http://www.popsci.com, and the display text could What is hyperlinks in Word ?<br>
\*In word, Hyperlinks have **two basic parts**:<br>
- The address (URL) of the webpage<br>
- The display text.<br>
E.g. :<br>
The address could be <u>http://www.popsci.com</u>, and the display text could<br>
be "**Po** you'll be able to choose both the address and the display text.

## Hyperlink

#### What is hyperlinks in Word ?

#### NB :

To display the webpage related to the hyperlink in Word, hold private cabanas, gourmet grilling area,<br>see the transformation!<br>sk. (After that, it's up to you!) Fruit,<br>will be served from the served to the hyperlink.<br>fe at the pool: www.poolsafely.gov<br>**NB** :<br>**To display the webpage re** 

### $\blacktriangleright$  Hyperlink

## How to apply hyperlinks in Word ?

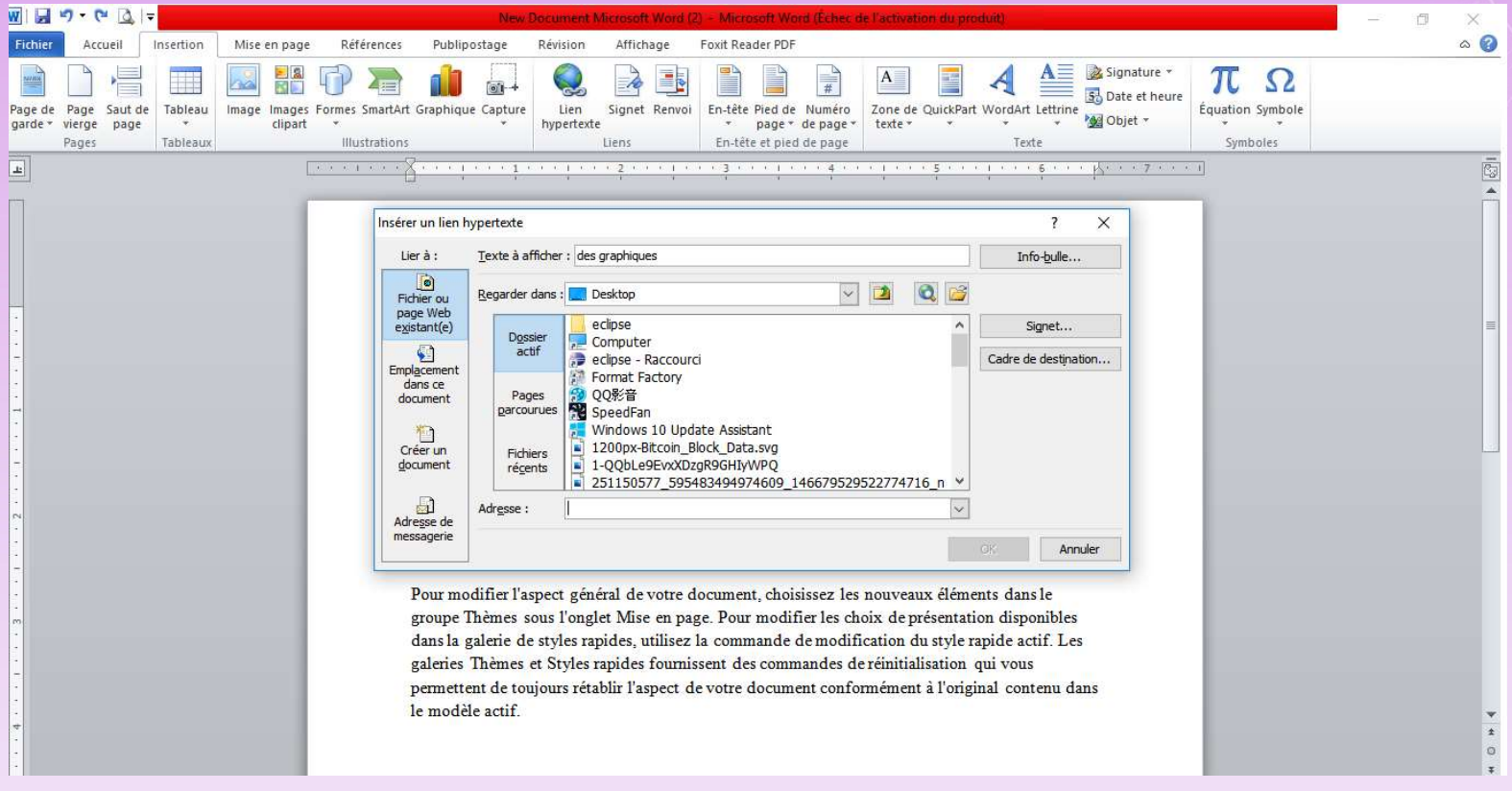

### $\blacktriangleright$  Hyperlink

## How to apply hyperlinks in Word ?

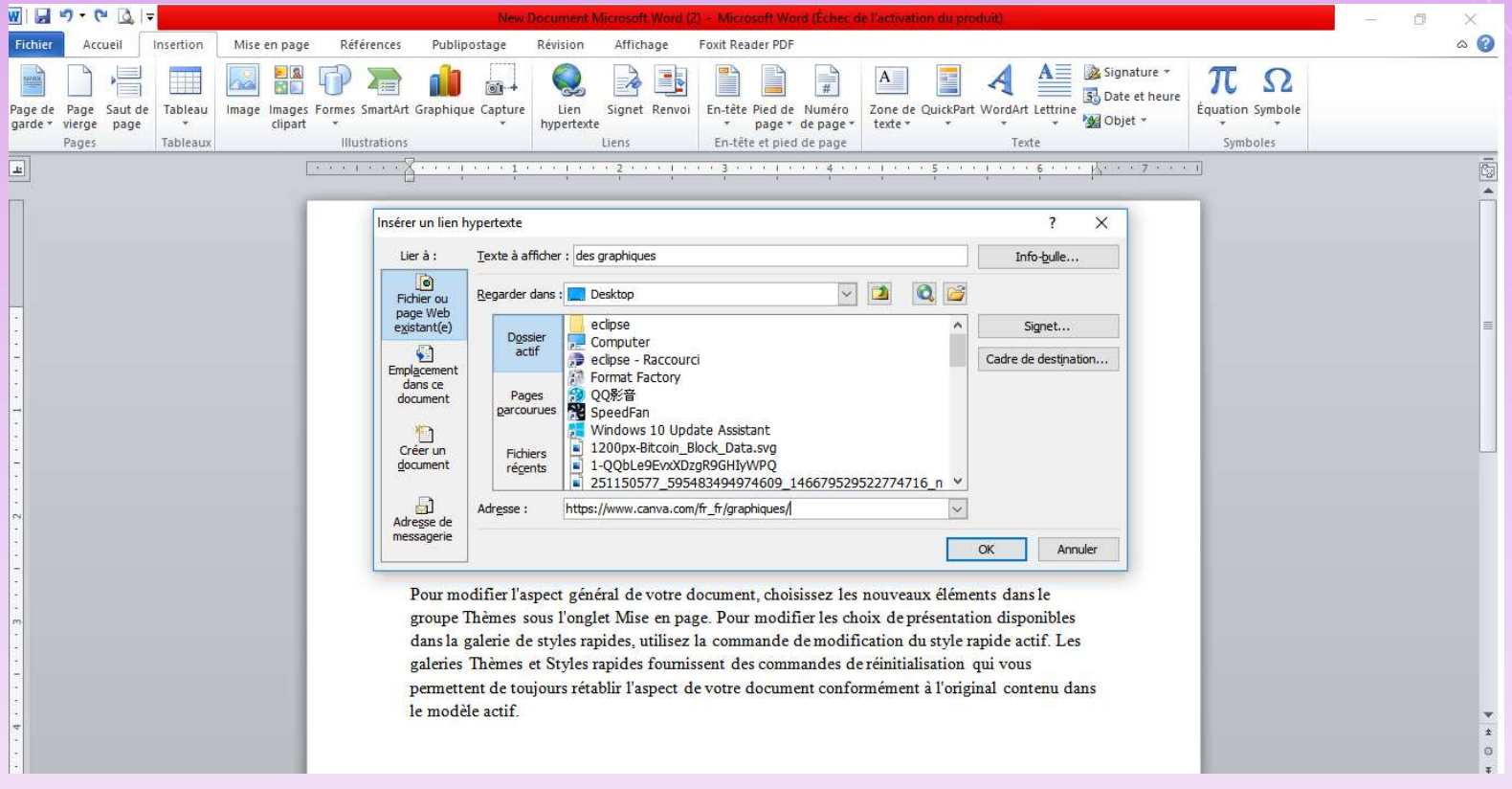

#### $\blacktriangleright$  Hyperlink

#### How to apply hyperlinks in Word ?

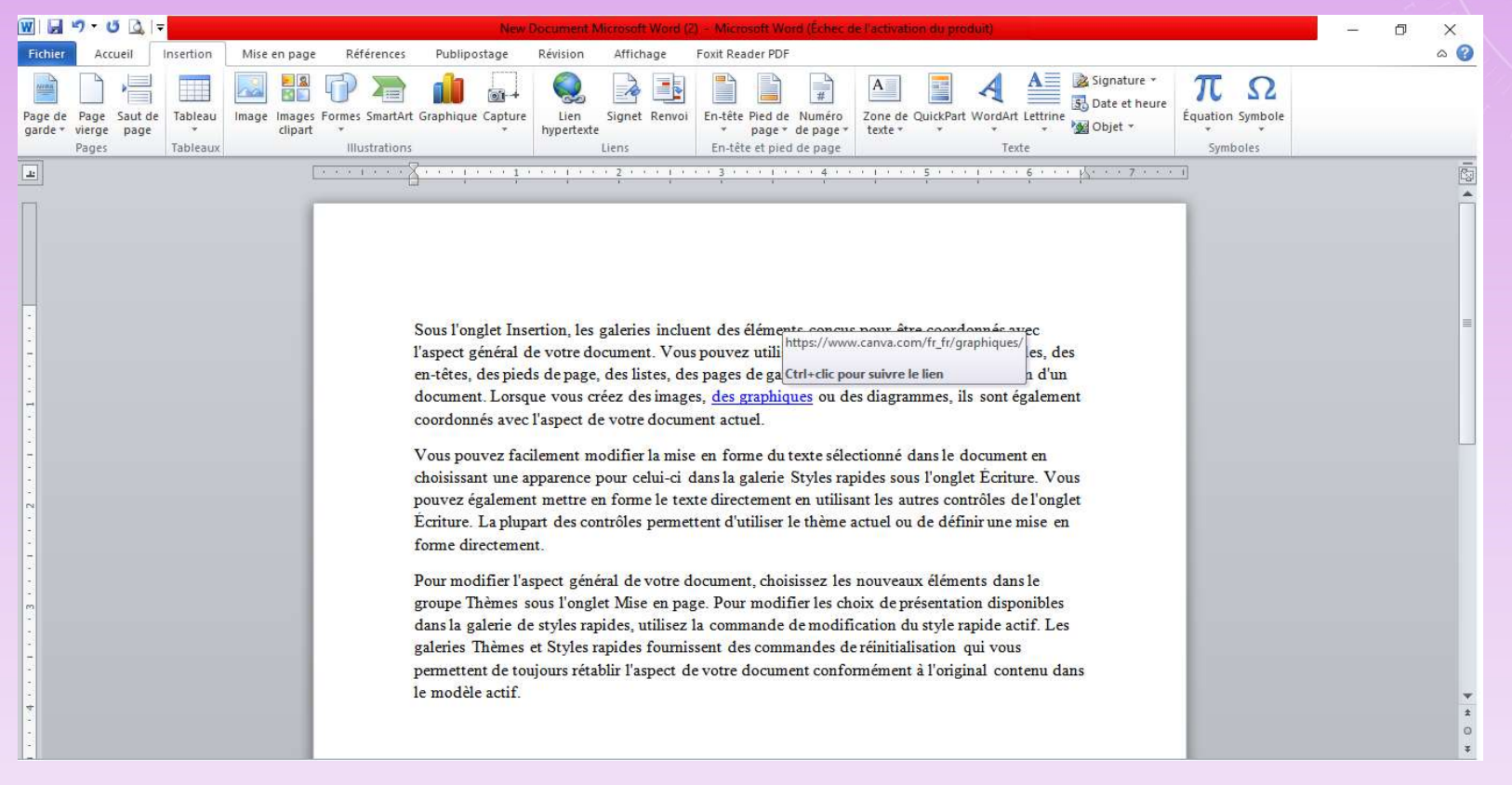

#### Hyperlink

How to edit or remove a hyperlinks in Word ?

\*Once you've inserted a hyperlink, you can right-click the hyperlink to edit, open, copy, or remove it.

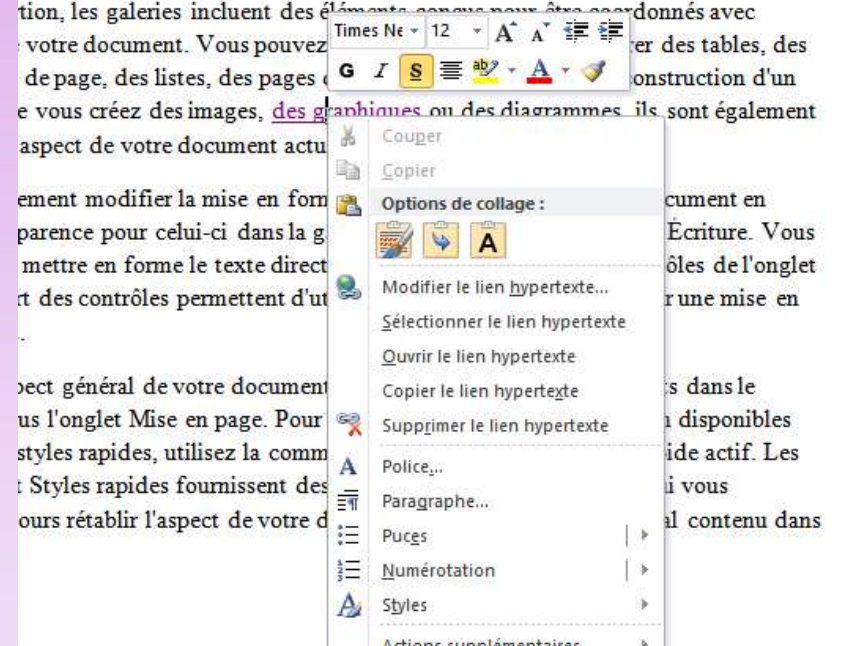

# SEE YOU NEXT SESSION